# Adobe Acrobat Reader 4.0

## **Innehåll**

- [Komma igång](#page-1-0)
- [Använda Acrobat Reader](#page-3-0)
- [Söka i Catalog-index](#page-51-0)

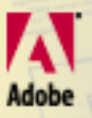

<span id="page-1-0"></span>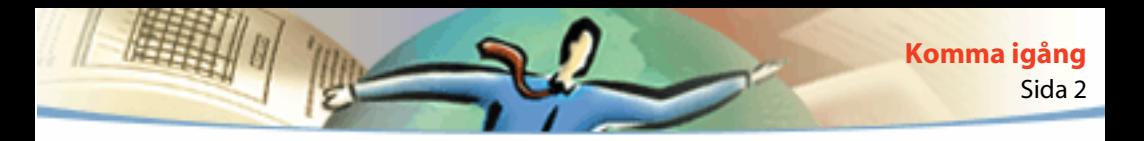

## **Komma igång**

Acrobat® Reader med Indexsökning låter vem som helst navigera i och skriva ut dokument i Adobes Portable Document Format (PDF). Det låter även vem som helst göra heltextsökningar i samlingar med PDF-dokument som har indexerats med hjälp av Acrobat Catalog (följer med Adobe Acrobat® 4.0).

Du kan skapa och distribuera ett obegränsat antal kopior av Acrobat Reader med Indexsökning , inklusive kopior för komersiell distribution, såvida varje kopia du skapar innehåller följande:

- Installationsprogrammet för Acrobat Reader med Indexsökning, precis som när produkten kommer från Adobe
- Det elektroniska slutanvändaravtalet från Acrobat Reader med Indexsökning
- Copyright och annan upphovsrätt som följer med Acrobat Reader med Indexsökning
- Följande mening måste stå på alla media eller förpackningar som innehåller Reader:

"Acrobat® Reader med Indexsökning Copyright © 1987-1999 Adobe Systems Incorporated. Alla rättigheter förbehålles. Adobe, Adobes logotyp, Acrobat, och Acrobats logotyp är varumärken som tillhör Adobe Systems Incorporated."

Det elektroniska slutanvändaravtalet för Acrobat Reader med Indexsökning samt meddelanden om upphovsrätt finns i installationsprogrammet för Reader med Indexsökning. Du förbjuds uttryckligen från att modifiera eller skapa ditt eget installationsprogram för programmet Acrobat Reader med Indexsökning. Information om användningsvillkor för Acrobat Reader-produkter finns i det elektroniska slutanvändaravtalet för Acrobat Reader med Indexsökning som visas när du installerar varje produkt.

Ett särskilt märke "Includes Adobe Acrobat" finns tillgängligt från Adobe när du distribuerar Acrobat Reader med Indexsökning. Besök Adobes webbplats [\(www.adobe.com](http://)) för information.

<span id="page-3-0"></span>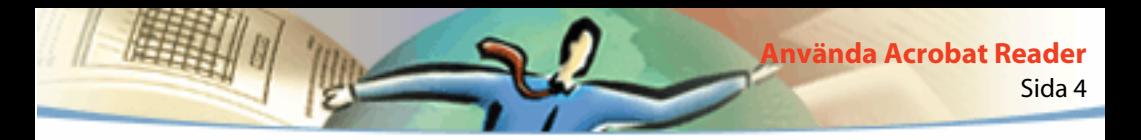

## **Använda Acrobat Reader**

Ned Adobe Acrobat Reader kan vem som helst visa, navigera i och skriva ut dokument i Adobes Portable Document Format (PDF). Du kan även fylla i formulär som skapats med Adobe Acrobat i en webbläsare, visa dokument med digitala signaturer och visa PDF-dokument på webben på ett antal olika sätt.

## **Öppna PDF-dokument**

Den som skapar ett PDF-dokument kan välja mellan en mängd olika inställningar för hur dokumentet ska öppnas. Ett dokument kan till exempel öppnas på ett visst sidnummer, med en viss förstoringsgrad eller med synliga bokmärken eller miniatyrer.

Om ett dokument ställts in för att öppnas i helskärmsläge syns inte verktygsfältet, menyraden eller fönsterkontrollerna. Du kan gå ur helskärmsläget genom att trycka på Esc, om dina inställningar har angetts på detta sätt, eller genom att trycka på Ctrl+L (Microsoft® Windows®) eller Kommando+L (Mac OS). För mer information om detta visningsalternativ, se [Läsa dokument i helskärmsläge.](#page-19-0)

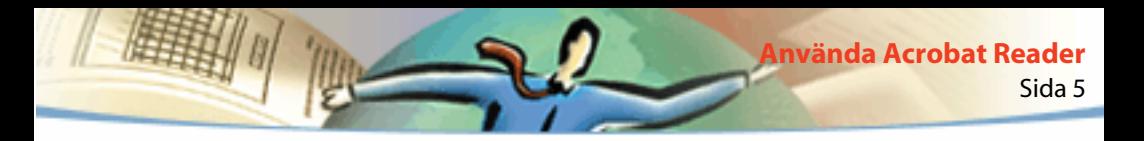

#### **Så här öppnar du ett PDF-dokument:**

Välj ett av följande aternativ:

- Klicka på knappen Öppna  $\Box$  eller välj Arkiv > Öppna. I dialogrutan Öppna väljer du filnamnet och klickar på Öppna. PDF-dokument har vanligtvis filnamnstillägget .pdf.
- Välj dokumentets filnamn från Arkiv-menyn. I menyn visas de fyra PDF-dokument som du öppnade senast.
- Dubbelklicka på filikonen i ditt filsystem.

*Obs! I Mac OS kanske du inte kan öppna ett PDF-dokument som skapats i Windows genom att dubbelklicka på ikonen. Om dokumentet inte öppnas när du dubbelklickar på ikonen i Mac OS öppnar du dokumentet genom att använda Arkiv > Öppna i Acrobat Reader, stänger dokumentet och försöker igen. När du använt kommandot Öppna en gång i dokumentet kommer du att kunna öppna det nästa gång genom att dubbelklicka på det.*

I Acrobat Reader 4.0 kan du visa och skriva ut PDF-dokument som innehåller japansk, koreansk, traditionell kinesisk och förenklad kinesisk text om du använder rätt språkuppsättning vid installationen.

<span id="page-5-0"></span>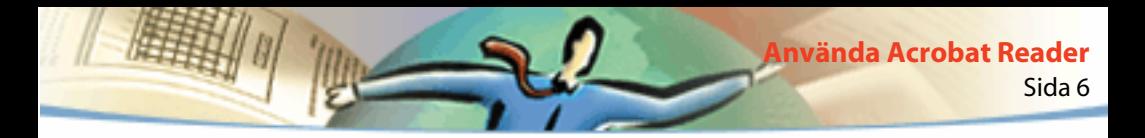

### **Visa PDF-dokument på webben**

Du kan visa PDF-dokument som finns på World Wide Web eller ett intranet med hjälp av en webbläsare. Varje dokument identifieras genom en unik adress som kallas URL (Uniform Resource Locator). När ett PDF-dokument lagras på webben kan du klicka på en URL-länk till dokumentet för att öppna det i din webbläsare.

## **Läsa PDF-dokument i en webbläsare**

PDF-dokument kan visas i webbläsare som är kompatibla med Netscape® Navigator® 4.0 (eller senare) eller Microsoft Internet Explorer 4.0 (eller senare). De nödvändiga insticksprogrammen installeras automatiskt när du installerar Acrobat Reader. För information om hur du förbereder din webbläsare, se [Installera insticksprogrammet för webbläsaren.](#page-48-0) (Om sidorna i ditt PDF-dokument är tomma när de visas i en webbläsare kan det bero på att du använder en tidig version av webbserver. Försök att spara PDF-filen lokalt och använd Acrobat Reader för att visa den.).

När du visar ett PDF-dokument i en webbläsare är alla verktygen i Acrobat Reader tillgängliga i webbläsaren. I Windows kan du klicka på de två lodräta linjerna (bredvid ikonen för Adobe till vänster i verktygsfältet) för att minimera eller maximera verktygsfältet.

*Obs! Många kortkommandon är anslutna till webbläsaren och inte till Acrobat Reader, vilket kan göra att en del kortkommandon för Acrobat Reader inte är tillgängliga i webbläsarfönstret.*

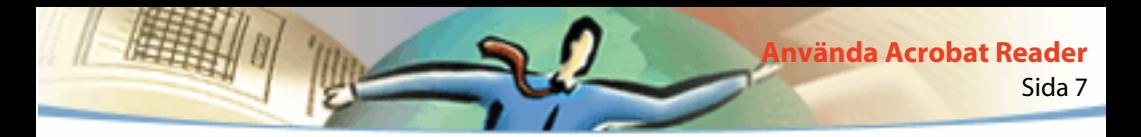

## **Öppna en PDF-fil inkluderad som OLE-objekt i en annan fil**

Du kan läsa PDF-dokument som har integrerats i andra dokument som skapats av ett målprogram för OLE (Object Linking and Embedding) 1.0 eller OLE 2.0, som till exempel Microsoft Word, Excel®eller PowerPoint®.

#### **Så här visar du en inkluderad PDF-fil:**

- **1** Öppna det dokument som PDF-dokumentet inkluderats i.
- **2** Dubbelklicka på Acrobat-ikonen i dokumentet. Acrobat Reader startar och visar det aktiverade PDF-dokumentet.

*Obs! Du kan inte göra ändringar eller spara i Acrobat Reader.*

## **Skriva ut PDF-dokument**

Du kan skriva ut och visa PDF-dokument från Acrobat Reader.

#### **Så här skriver du ut ett PDF-dokument:**

**1** Använd Arkiv > Utskriftsformat för att ställa in allmänna utskriftsalternativ. Vilka alternativ som är tillgängliga varierar beroende på skrivare och drivrutin. Se dokumentationen för din skrivardrivrutin för mer information.

**2** Klicka på knappen Skriv ut  $\mathcal{F}_d$  eller välj Arkiv > Skriv ut. Ange skrivare, sidintervall, antal kopior och andra alternativ och klicka sedan på OK. De flesta av alternativen är de samma som för andra program men du bör lägga märke till följande:

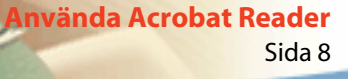

■ Alternativet Valda sidor/grafik (Windows) eller Valda miniatyrer/bilder (Mac OS) låter dig skriva ut endast de sidor eller delar av sidor som du valt innan du öppnade dialogrutan Skriv ut.

■ Alternativet Sidor Från/Till låter dig skriva ut en sidintervall. I Windows kan du, om du valt alternativet Använd logisk sidnumrering i Allmänna inställningar, skriva numren för sidpositionen inom parentes för att skriva ut sidorna. Om till exempel första sidan i ett dokument är numrerad "iii" kan du ange (1) för att skriva ut den.

■ Alternativet Anteckningar låter dig skriva ut bildanteckningar på sidorna. Anteckningarna skrivs ut som stängda även om de är öppna på online-sidorna.

■ Alternativet Anpassa till sida låter dig skalförändra texten upptill eller nedtill (och rotera den om så behövs) för att den ska passa den papperstorlek som för tillfället finns i skrivaren. I de flesta program är detta alternativ inte tillgängligt.

■ Alternativet Skriv ut som bild (Windows) låter dig skriva ut sidorna som bitmappsbilder. (I Mac OS görs denna inställning i popup-menyn vid Utskriftsmetod.) Du kan vilja skriva ut sidor som bilder om de innehåller för många teckensnitt för att skrivas ut som PostScript<sub>®</sub> eller om sidorna har icke-inkluderade asiatiska teckensnitt som inte finns tillgängliga på din dator.

■ Alternativet Utskriftsmetod, i Windows, låter dig ange vilken nivå av PostScript som ska genereras för sidorna. Välj den PostScript-nivå som passar din skrivare. I Mac OS anges om PostScript ska användas vid utskrift (utan att nivå väljs) eller om sidorna ska skrivas ut som bitmappsbilder.

■ Alternativet Tvinga Language Level 3 (Mac OS) använder LanguageLevel 3 PostScript när sidorna skrivs ut. Välj detta alternativ om du skriver ut PostScript till en fil och inte till en skrivare och du vill använda LanguageLevel 3 PostScript. (När du skickar PDF-dokument till en skrivare bör du låta skrivardrivrutinen bestämma vilken PostScript-nivå som ska användas.) Alternativet är endast tillgängligt om du väljer PostScript i popup-menyn vid Utskriftsmetod. Om du väljer PostScript i menyn och inte väljer Tvinga Language Level 3 används Level 2 PostScript.

■ Alternativet Ladda ned asiatiska teckensnitt låter dig ladda ned asiatiska teckensnitt till en PostScript-skrivare. Välj detta alternativ om du vill skriva ut ett PDF-dokument med asiatiska teckensnitt och dessa varken är installerade på skrivaren eller inkluderade i dokumentet. (Inkluderade teckensnitt laddas ned oavsett om alternativet valts eller inte.) Du kan använda alternativet med en PostScript Level 2-skrivare eller högre eller en Level 1-skrivare som stöder teckensnittstilläggen Type 0.

*Obs! Vissa teckensnitt kan inte laddas ned till en skrivare, antingen för att teckensnittet är en bitmapp eller för att inkludering av teckensnittet är begränsat i dokumentet. I sådana fall används ett ersättningsteckensnitt vid utskriften vilket kan göra att utseendet på skärmen och utskriften inte exakt matchar varandra.*

Om du inte valt Ladda ned asiatiska teckensnitt skrivs PDF-dokumentet ut korrekt endast om de teckensnitt som avses är installerade i skrivaren. Om teckensnitten inte finns i skrivaren men skrivaren har liknande teckensnitt används dessa som ersättning. Om det saknas lämpliga teckensnitt i skrivaren används Courier till texten.

Sida 10

**Använda Acrobat Reader**

Om du har en PostScript Level 1-skrivare som inte stöder teckensnittstilläggen Type 0 eller om Ladda ned asiatiska teckensnitt inte ger det resultat du önskar kan du skriva ut PDF-dokumentet som en bitmappsbild. Att skriva ut ett dokument som en bitmappsbild kan ta längre tid än att använda ersatta skrivarteckensnitt.

■ Alternativet Använd skrivarens raster låter dig använda skrivarens raster vid utskrift. Om du inte väljer detta alternativ skrivs rastren ut med hjälp av rasterinformation från PDF-filen.

*Obs! Om du inte valt Använd skrivarens raster och den rasterinformation som skickats till skrivaren från PDF-filen inte är korrekt kan det hända att bilderna blir otydliga.*

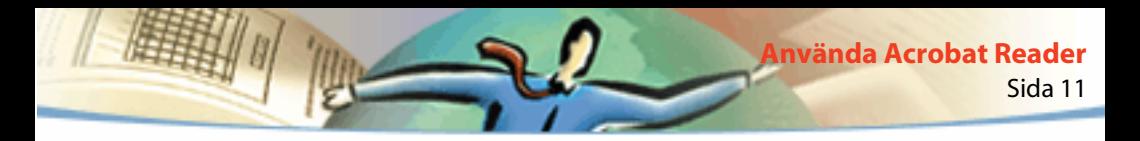

## **Skriva ut och visa PDF-dokument som innehåller asiatiska teckensnitt**

Om du arbetar med ett operativsystem som inte har stöd för asiatiska språk måste du ladda ned och installera en eller flera av de teckensnittsuppsättningar som finns tillgängliga på Adobes hemsida (www.adobe.com) separat, för att kunna visa och skriva ut PDF-dokument som innehåller text på asiatiska språk. Teckensnitt finns att tillgå för traditionell kinesiska, förenklad kinesiska, japanska och koreanska språk.

## **Ange inställningar**

Inställningar är val som påverkar det sätt på vilket ett program arbetar och hur programmet styrs av användaren. Oftast bestämmer de inställningar som gjorts i Acrobat Reader hur ett dokument visas på skärmen i din kopia av programmet Reader. En del av dessa inställningar kan sättas ur spel för ett speciellt PDF-dokument av dokumentförfattaren.

#### **Så här anger du inställningar:**

Välj Arkiv > Inställningar och välj sedan vilka typer av inställningar du vill göra:

■ Allmänna inställningar anger en standardsidlayout, en standardgrad för förstoring, ett färghanteringssystem och andra grundläggande inställningar. För mer information, se [Ställa in standardvy.](#page-15-0)

- Inställningar för anteckningar anger ett teckensnitt och en punktstorlek för anteckningar som visas. För mer information, se [Ange inställningar för](#page-35-0)  [anteckningar.](#page-35-0)
- Helskärmsinställningar anger hur ett dokument visas och beter sig i helskärmläge. För mer information, se [Ange inställningar för helskärmsläget](#page-20-0).
- Inställningar för webblänk anger hur information visas upp av webblänkar samt erbjuder ett sätt att välja vilken läsare som ska startas när en webblänk aktiveras. För mer information, se [Välja en webbläsare för webblänkar.](#page-22-0)

Andra insticksprogram i Acrobat Reader kan utöka denna lista över inställningar. Se dokumentationen för respektive insticksprogram för mer information.

## **Förstora och förminska vyn**

Vilken lägsta respektive högsta förstoringsgrad som finns tillgänglig beror på den aktuella sidstorleken.

Om du behöver förstora en sida till en storlek som är större än fönstret, använder du handverktyget  $\sqrt[3]{v}$  för att flytta runt sidan så att du kan se alla delar av den. Att flytta en PDF-sida med handverktyget är som att flytta ett pappersark med handen på ett vanligt skrivbord.

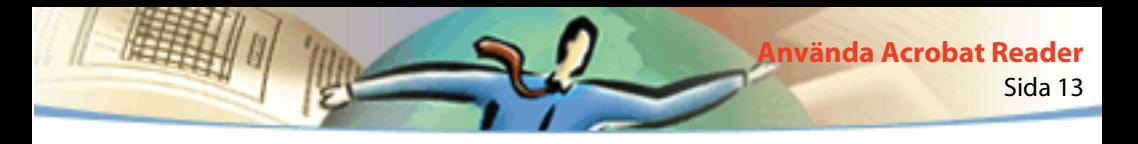

#### **Så här ökar du förstoringen:**

Välj ett av följande alternativ:

- Välj förstoringsverktyget  $\mathbb{Q}$  och klicka på sidan.
- Välj förstoringsverktyget och dra för att rita en rektangel (en markeringsram) runt det område du vill förstora.
- Klicka på förstoringsknappen ▼ i statusraden och välj en förstoringsgrad.

#### **Så här minskar du förstoringen:**

Välj ett av följande alternativ:

- Välj förminskningsverktyget  $\mathbb Q$  och klicka på sidan.
- Välj förminskningsverktyget och dra för att rita en markeringsram i den storlek du vill att den förminskade sidan ska ha.
- Klicka på förstoringsknappen ▼ i statusraden och välj en förstoringsgrad.

*Obs! När förstoringsverktyget är aktivt kan du trycka på Ctrl (Windows) eller Alt (Mac OS) medan du klickar eller drar för att förminska istället för att förstora. När förminskningsverktyget är markerat kan du trycka på Ctrl respektive Alt för att förstora.*

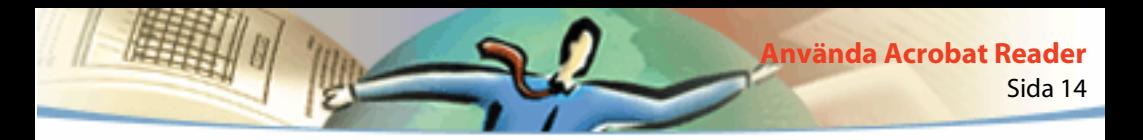

#### **Så här ändrar du förstoringsgraden genom att använda en miniatyr:**

Placera pekaren över det nedre högra hörnet av den röda sidvisningsrutan i miniatyren tills den ändras till en dubbelpil  $\mathcal{R}$ . Dra därefter i hörnet av rutan för att förminska eller förstora din vy av sidan.

#### **Så här anpassar du sidans storlek till fönstret:**

Välj ett av följande alternativ:

- Om du vill ändra storleken på sidan så att den passar in precis i fönstret, klickar du på knappen Anpassa till fönster  $\boxed{B}$  eller väljer Visa > Anpassa till fönster.
- Om du vill ändra storleken på sidan så att den stämmer med fönstrets bredd, klickar du på knappen Sidbredd <a>[4]</a> eller väljer Visa > Anpassa bredd. En del av sidan kan hamna utanför den bild du ser på skärmen.
- Om du vill ändra storleken på sidan så att dess text och grafik stämmer med fönstrets bredd, väljer du Visa > Synligt. En del av sidan kan hamna utanför den bild du ser på skärmen.

#### **Så här återställer du sidan till dess verkliga storlek:**

Klicka på knappen Verklig storlek  $\Box$  eller välj Visa > Verklig storlek. Storleken för en PDF-sida är normalt 100 % men den som skapat dokumentet kan ha ställt in den till en annan förstoringsgrad.

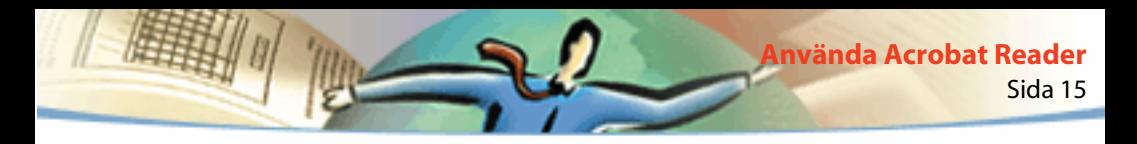

## **Ställa in sidlayout**

Det finns tre sidlayoutlägen att välja mellan när du visar PDF-dokument:

- Med layouten En sida visas en sida i taget i dokumentrutan.
- Med layouten Kontinuerligt arrangeras sidorna i en löpande lodrät kolumn.
- Med layouten Kontinuerligt motstående sidor arrangeras sidorna bredvid varandra. Konfigurationen gör att tvåsidiga uppslag visas och att du kan se flera siduppslag i taget i fönstret. Om ett dokument har fler än två sidor visas den första sidan till höger så att uppslagen sedan visas på rätt sätt.

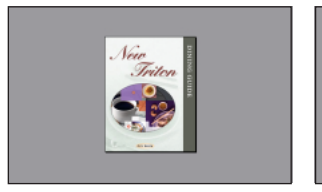

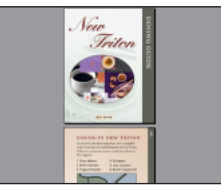

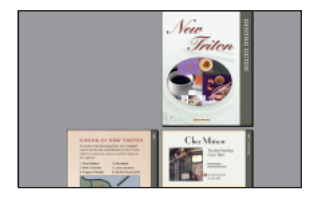

En sida, Kontinuerligt, Kontinuerligt - motstående sidor

Med layouten En sida markeras all text på den aktuella sidan med kommandot Redigera > Markera allt. Med layouten Kontinuerligt och Kontinuerligt motstående sidor markeras all text i hela PDF-dokumentet med detta kommando.

<span id="page-15-0"></span>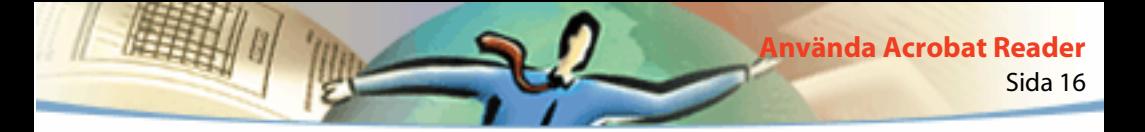

#### **Så här ställer du in sidlayout:**

Välj ett av följande alternativ:

- Klicka på sidlayoutknappen  $\boxed{\Xi}$  i statusraden och välj en sidlayout.
- Välj En sida, Kontinuerligt eller Kontinuerligt motstående sidor från menyn Visa.

Om du vill se ett tvåsidigt uppslag på effektivaste sätt använder du layouten Kontinuerligt - motstående sidor och väljer sedan Visa > Anpassa bredd.

## **Ställa in standardvy**

I dialogrutan Allmänna inställningar kan du göra standardinställningar för förstoring, sidlayout och andra visningsaspekter. Dessa inställningar tillämpas på varje dokument som har ställts in för att öppnas med standardvyn.

#### **Så här anger du allmänna inställningar:**

Välj Arkiv > Inställningar > Allmänt eller Inställningar från menyn för dokumentfönstret. Ange en sidlayoutstandard, ett färghanteringssystem samt andra grundläggande inställningar och klicka sedan på OK.

■ I menyn Standard för sidlayout anger du vilken sidlayout som ska användas vid bläddring när du först öppnar dokumentet. Du kan visa sidorna en i taget medan du bläddrar, kontinuerligt den ena ovanför den andra eller kontinuerligt sida vid sida.

- I menyn Sidenheter (Måttenheter i Mac OS) anger du vilken måttenhet som ska användas för att visa sidstorleken på statusraden och i dialogrutan för beskärning.
- I menyn Ersättningsteckensnitt anger du vilka multiple master-teckensnitt Acrobat använder som ersättning för de Type 1- och TrueType-teckensnitt som inte är tillgängliga på datorn. Om PDF-dokument inte skrivs ut på grund av otillräckligt minne, väljer du Utan seriffer från popup-menyn Ersättningsteckensnitt. Om du ändrar denna inställning börjar ändringen att gälla nästa gång du startar Windows eller Mac OS.
- I menyn Aktuellt språk anger du ett språk för användargränssnittet i Acrobat Reader. I popup-menyn visas de språk du installerat med Acrobat Reader. Om du väljer ett annat språk börjar ändringen att gälla nästa gång du startar programmet.
- Alternativet Använd simulerad text under anger att text som är mindre än den angivna punktstorleken visas som grå linjer (eller *simulerad text)* för att öka visninghastigheten.
- Alternativet Jämn text och jämna bilder gör att textens kanter och monokroma bilder jämnas ut för att kontrasten till bakgrunden ska minimeras. Detta förbättrar ibland kvaliteten på skärmbilden särskilt vad gäller större textstorlekar.
- Alternativet Visa stora bilder visar bilder som är större än 128 kB. Om du inte väljer detta alternativ visas en grå ruta istället för den stora bilden. Alternativet kan göra att det går långsammare att bläddra genom ett dokument.

Sida 18 **Använda Acrobat Reader**

- Alternativet Visa sida till kanten skriver ut PDF-dokument ända ut till sidornas kanter. Om du inte väljer detta alternativ skrivs sidorna från PDF-dokumentet ut med en vit kant på det sätt som definierats för skrivardrivrutinen.
- Alternativet Använd logisk sidnumrering låter dig ställa in sidnumreringen i ett PDF-dokument genom att använda kommandot Dokument > Numrera sidor. Du använder vanligtvis detta när du vill att sidnumreringen i PDFdokumentet ska stämma överens med sidnumreringen på utskriften. Sidnumret följt av sidpositionen inom parentes visas i statusraden och i dialogrutorna Gå till sidan, Ta bort sidor och Skriv ut. Om den första sidan i dokumentet till exempel är numrerad "i" kan den visas som "i (1 av 10)". Om du inte väljer detta alternativ ignorerar Acrobat information om sidnumrering i dokumenten och numrerar sidorna med arabiska siffror med början på 1.
- I menyn Standardförstoring anger du vilken förstoringsgrad PDF-dokumenten ska ha när de först öppnas. Detta påverkar bara dokumentsom har inställningen Standard som förstoringsalternativ i Dokumentinfo > Öppning.
- I menyn Maxförstoring för "Synligt" anger du den maximala förstoringsgraden för standardförstoringen Synligt och för visning av artiklar.
- Under Färg väljer du ett färghanteringssystem för att färger ska tolkas rätt enheter emellan

Sida 19 **Använda Acrobat Reader**

■ Alternativet Tillåt nedladdning i bakgrunden gör att ett PDF-dokument kan fortsätta att ladda ned från webben även efter det att den första sidan som efterfrågats visas på skärmen i en webbläsare som är kompatibel med Netscape Navigator®. Om du inte väljer detta alternativ laddas bara den efterfrågade sidan ned till din dator och andra sidor laddas ned när du frågar efter dem.

*Obs! Om du inte väljer detta alternativ kommer du att få oväntade resultat vid kommandot Gå bakåt i din webbläsare. Om du till exempel länkar till ett annat dokument från ett delvis nedladdat PDF-dokument och sedan vill gå tillbaka till detta dokument genom att använda Gå bakåt kommer du till första sidan av PDFdokumentet även om du inte befann dig på den första sidan. Alternativet Tillåt nedladdning i bakgrunden bör hindra de flesta fall av oväntade resultat vid användning av kommandot Gå bakåt i din webbläsare.*

- Alternativet Visa startbild vid start visar startbilden varje gång du startar Acrobat Reader.
- Alternativet Visa dialogrutan Öppna vid start visar dialogrutan Öppna varje gång du startar Acrobat Reader.

■ Alternativet Öppna länkar till andra dokument i samma fönster, öppnar och visar länkade PDF-dokument i ett fönster för att minimera antalet öppna fönster i Acrobat Reader. Om du inte väljer detta alternativ öppnas ett nytt fönster för varje ny Gå till vy-länk. Om ett länkat fönster är öppet när en av dess Gå till vy-länkar från ett annat dokument aktiveras, förblir dokumentet öppet i ett separat fönster.

<span id="page-19-0"></span>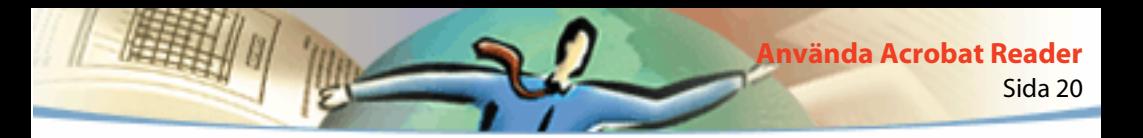

*Obs! Du kan åsidosätta inställningen, oavsett om den är vald eller inte, genom att trycka på Ctrl (Windows) eller Alt (Mac OS) när du klickar på en länk.*

- Alternativet Använd sidcache placerar nästa sida i en buffert redan innan du visar sidan i Acrobat Reader. Detta gör att det går snabbare att bläddra genom ett dokument.
- Alternativet Bekräfta Öppna fil-länkar varnar dig för säkerhetsrisker när du öppnar en fil i ett annat program från en länk i ett PDF-dokument och ger dig möjlighet att avbryta åtgärden. Om alternativet inte är valt inaktiveras länkar till filer i andra program.
- Alternativet Webbläsarintegrering (Windows) visar PDF-dokument i din webbläsare när du visar PDF-dokument på webben. Om du inte väljer detta alternativ visas dokumenten i Acrobat Reader som hjälpprogram till webbläsaren. Se [Visa PDF-dokument på webben](#page-5-0) för mer information.

## **Läsa dokument i helskärmsläge**

I helskärmsläget fyller PDF-sidorna upp hela skärmen; menyraden, kommandoraden, verktygsfältet, statusraden och fönsterkontrollerna är dolda. Den som skapar PDF-dokumentet kan ställa in det så att det öppnas i helskärmsläge eller så kan du ställa in vyn själv. Helskärmsläget används ofta vid presentationer, ibland med automatiskt sidbyte och automatiska övergångar.

<span id="page-20-0"></span>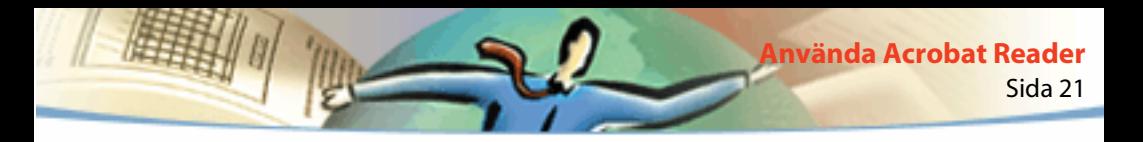

Pekaren förblir aktiv i helskärmsläget så att du kan klicka på länkar och öppna anteckningar. Du kan använda kortkommandon för navigering och förstoring fastän menyerna och verktygsfältet inte är synliga. Du kan också ange inställningar för att definiera hur helskärmsläget ska se ut på din dator.

#### **Så här läser du ett dokument i helskärmsläget:**

Välj Visa > Helskärm. Tryck på Retur eller på nedåt- eller högerpilen för att bläddra igenom dokumentet. Tryck på Skift-Retur eller på uppåt- eller vänsterpilen för att bläddra bakåt i dokumentet.

*Obs! Om du använder Mac OS och har två bildskärmar installerade visas helskärmsläget endast på en av skärmarna. Om du vill bläddra igenom dokumentet klickar du på den skärm som visar dokumentet i helskärmsläge.*

#### **Så här lämnar du helskärmsläget:**

Tryck på Esc-tangenten om dina inställningar för Helskärm definierats på detta sätt, eller tryck på Ctrl+L (Windows) eller Kommando+L (Mac OS).

## **Ange inställningar för helskärmsläget**

Välj Arkiv > Inställningar > Helskärm för att ange inställningar för helskärmsläget. Dessa inställningar tillämpas på varje dokument du öppnar i helskärmsläget som inte har sina egna inställningar för helskärmsläge.

Standardinställningarna är oftast godtagbara och behöver inte ändras.

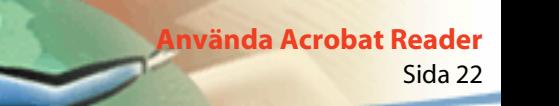

#### **Så här anger du inställningar för helskärmsläget:**

- **1** Välj Arkiv > Inställningar > Helskärm.
- **2** Välj navigeringsalternativ:
- Alternativet Växla efter gör att programmet byter sida automatiskt efter det antal sekunder som angetts. Du kan bläddra genom ett dokument med hjälp av musen eller kortkommandon fastän automatisk sidväxling har valts.
- Alternativet Växla sida vid varje klickning låter dig bläddra genom PDFdokumentet genom att klicka med musen. Om du inte väljer detta alternativ kan du bläddra genom att trycka på Retur, Skift-Retur (för att gå bakåt) eller på piltangenterna.
- Alternativet Loop efter sista sidan låter dig bläddra genom PDF-dokumentet upprepade gånger och automatiskt återgå till första sidan efter den sista. Detta är särskilt vanligt vid upprepad visning i offentlig miljö.
- Alternativet Esc-tangenten avslutar låter dig lämna helskärmsläget genom att du trycker på Esc-tangenten. Om alternativet inte är valt kan du lämna helskärmsläget genom att trycka Ctrl+L (Windows) eller Kommando+L (Mac OS).
- **3** Välj alternativ för utseende:
- Alternativet Bakgrundsfärg låter dig bestämma vilken färg fönstrets bakgrund ska ha. Om du väljer Egen visas datorns färgpalett. Se användarhandboken för din dator för att få instruktioner till hur du ställer in egna färger.

<span id="page-22-0"></span>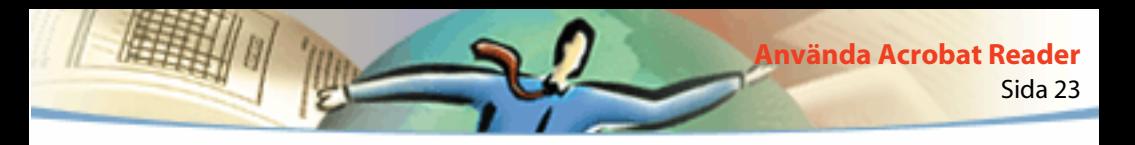

- Alternativet Standardövergång låter dig bestämma vilken övergångseffekt som ska visas när du växlar sida i helskärmsläget.
- Alternativet Muspekare låter dig bestämma om pekaren ska vara synlig eller dold i helskärmsläget.
- Alternativet Zooma till (*Mac OS*) låter dig välja vilken bildskärm som ska användas i helskärmsläge när två bildskärmar är installerade. Du kan välja Huvudskärm (den bildskärm som har menyrad), Största skärning (den bildskärm som visar störst del av dokumentet), Djupaste (den bildskärm som har flest färger), Bredaste (den bildskärm som har högst vågrät upplösning), Högsta (den bildskärm som har högst lodrät upplösning) eller Största yta (den bildskärm som har flest pixlar).
- **4** Klicka på OK.

## **Välja en webbläsare för webblänkar**

När du klickar på en webblänk i ett PDF-dokument öppnas standardwebbläsaren så att det länkade dokumentet kan visas. Innan detta händer måste du emellertid ange en standardwebbläsare i Acrobat Reader. Du kan också välja om du vill visa eller dölja webbläsarknappen samt länkinformation och länkstatus.

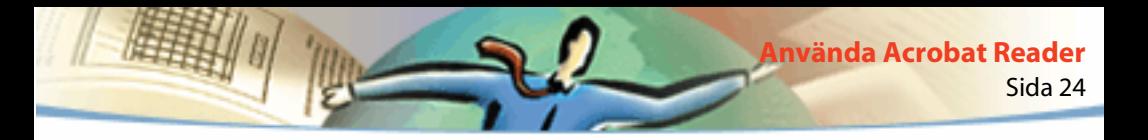

**1** Välj Arkiv > Inställningar > Webblänk.

**2** Från menyn väljer du om du vill visa länkinformation under pekaren när den befinner sig över en webblänk. Du kan välja om URL-adressen till en webblänk ska visas alltid, aldrig eller endast när du trycker på Ctrl (Windows) eller Alt (Mac OS) då du pekar på länken.

- **3** Gör inställningar för följande alternativ till hur webbinformation ska visas:
- Alternativet Visa knapp i verktygsfält visar webbläsarknappen <sup>og</sup> i kommandoraden. Du kan klicka på denna knapp för att öppna webbläsaren från Acrobat Reader.
- Alternativet Visa aktivitetsdialogruta visar statusinformation som till exempel hur mycket information som laddas ned när du klickar på en webblänk.
- **4** Klicka på Bläddra (Windows) eller Välj (Mac OS), leta rätt på den webbläsare du vill använda och klicka på Öppna.
- **5** Välj den anslutningstyp som passar din webbläsare. Om din webbläsare inte finns med i listan väljer du anslutningstypen Standard.
- **6** Klicka på OK.

## **Visa information om ett dokument**

Menyn Dokumentinfo på menyn Arkiv innehåller kommandon som visar information om ett dokument.

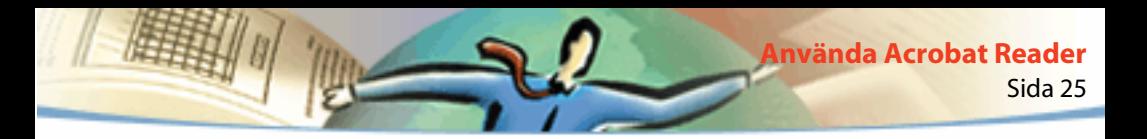

#### **Så här visar du dokumentinformation:**

Välj Arkiv > Dokumentinfo och välj sedan typ av dokumentinformation:

- Allmän visar grundläggande information om PDF-dokumentet. För mer information, se Skaffa allmän information om ett dokument.
- Teckensnitt visar information om användandet av teckensnitt. För mer information, se [Skaffa information om teckensnitt som används i ett dokument.](#page-25-0)
- Dokumentskydd visar dokumentets skyddsinställningar. För mer information, se [Skaffa information om skyddsinställningar.](#page-26-0)

## **Skaffa allmän information om ett dokument**

Dialogrutan Allmän information visar titel, ämne, författare och nyckelordsinformation om sådan har angetts. Dialogrutan visar också attribut som givits av Acrobat, PDFWriter, eller Distiller®.

- Originalformat anger programmet som skapade det ursprungliga dokumentet (om detta är känt).
- Framställning anger det program eller den enhet som producerade PDF-dokumentet.
- Skapat anger datum och tidpunkt för när dokumentet skapades.
- Ändrat anger datum och tidpunkt för när dokumentet senast ändrades.
- Optimerat anger huruvida dokumentet har optimerats. (Optimerade filer kan laddas ned en sida i taget från en webbläsare.)

<span id="page-25-0"></span>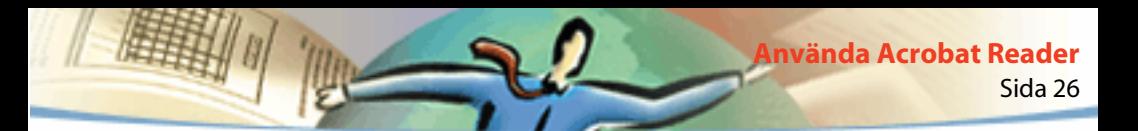

■ Filstorlek anger storleken på PDF-filen.

*Obs! Titeln är dokumentets titel, inte nödvändigtvis dokumentnamnet (såvida dessa inte råkar vara samma). Titeln och dokumentnamnet visas på titelraden i dokumentfönstret.*

## **Skaffa information om teckensnitt som används i ett dokument**

Dialogrutan Teckensnittsinformation anger det ursprungliga teckensnitt som använts i det ursprungliga dokumentet, teckensnittstyp, teckensnittskodning och de teckensnitt som använts i Acrobat Reader för att visa upp de ursprungliga teckensnitten. Endast de teckensnitt som använts fram till den punkt där du befinner dig i dokumentet visas. Om du vill se en lista över alla teckensnitt som används i hela dokumentet, klickar du på knappen Lista över alla teckensnitt.

Du kan använda dialogrutan Teckensnittsinformation för att se vilka teckensnitt som användes i det ursprungliga dokumentet och om samma teckensnitt används när du tittar på det. Om ersättningsteckensnitt används och du inte är nöjd med utseendet, kanske du vill installera de ursprungliga teckensnitten i ditt system eller be den som skapat dokumentet att skapa det på nytt, med de ursprungliga teckensnitten inkluderade.

När Acrobat Reader skapar ett ersättningsteckensnitt för Mac OS, förvandlas pekaren till ett snurrande *a*.

<span id="page-26-0"></span>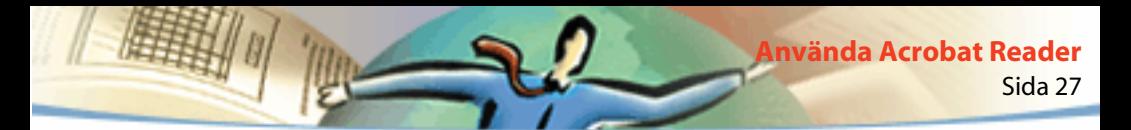

## **Skaffa information om skyddsinställningar**

I dialogrutan Dokumentskydd visas de skyddsinställningar som har gjorts för det valda PDF-dokumentet.

Författaren till ett PDF-dokument kan välja att begränsa åtkomsten till ett dokument genom att kräva ett lösenord för öppning eller genom att begränsa användningen av vissa verktyg och kommandon. Om ett dokument kräver ett lösenord för öppning måste du skriva in detta lösenord för att få se dokumentet. När ett dokument har begränsad åtkomst är vissa verktyg och menyval nedtonade för att visa att dessa inte går att använda.

## **Bläddra genom dokument**

I Acrobat Reader kan du använda knappar, kortkommandon och menykommandon för att bläddra genom PDF-dokument:

#### **Så här går du till en annan sida:**

Välj ett av följande alternativ:

■ Om du vill gå till nästa sida klickar du på knappen Nästa sida ▶i kommandoraden eller statusraden, trycker på högerpilen, trycker på Ctrl (Windows) eller Alt (Mac OS) och nedåtpilen eller väljer Dokument > Nästa sida.

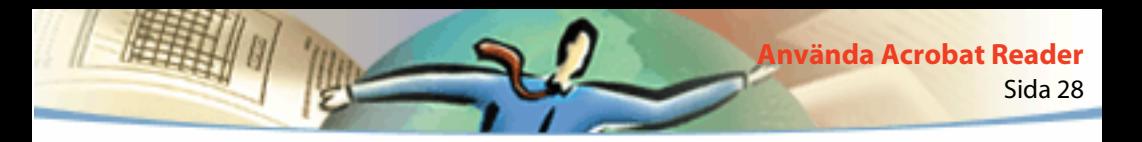

- Om du vill gå till föregående sida klickar du på knappen Föregående sida  $\blacktriangleleft i$ kommandoraden eller statusraden, trycker på vänsterpilen, trycker på Ctrl (Windows) eller Alt (Mac OS) och uppåtpilen, eller väljer Dokument > Föregående sida.
- Om du vill flytta ned en rad trycker du på nedåtpilen.
- Om du vill flytta upp en rad trycker du på uppåtpilen.

*Obs! Nedåtpil- och uppåtpiltangenterna förflyttar dig en rad i taget när du inte använder läget Anpassa till fönster. I läget En sida flyttar dessa tangenter dig en sida i taget om hela sidan passar i fönstret.*

- Om du vill flytta ned en skärmvy trycker du på PageDown eller Retur.
- Om du vill flytta upp en skärmvy trycker du på PageUp eller Skift+Retur.
- Om du vill gå till första sidan klickar du på knappen Första sidan | i kommandoraden eller statusraden, trycker på Home-tangenten eller väljer Dokument > Första sidan.
- Om du vill gå till sista sidan klickar du på knappen Sista sidan ▶ i kommandoraden eller i statusraden, trycker på End-tangenten eller väljer Dokument > Sista sidan.

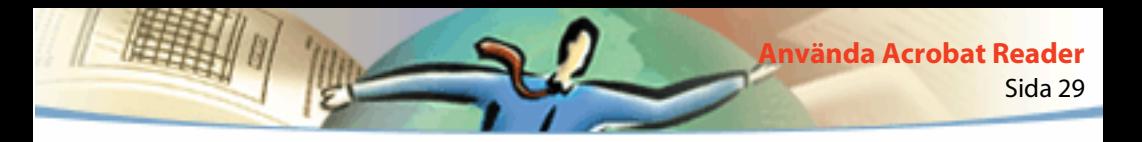

#### **Så här hoppar du till ett visst sidnummer:**

Välj ett av följande alternativ:

■ Välj det aktuella sidnumret i statusraden, skriv sidnumret du vill hoppa till och tryck på Retur.

Om du valt alternativet Använd logisk sidnumrering i Allmänna inställningar och om sidpositionen i ditt dokument skiljer sig från PDF-filens, visas sidpositionen inom parentes i statusraden. Om till exempel första sidan är numrerad "iii", kan numreringen visas som "iii (1 av 10)". Du kan dubbelklicka inuti parentesen, redigera sidpositionsnumret och trycka på Retur för att komma till sidan.

■ Välj Dokument > Gå till sidan, skriv sidnumret och klicka på OK.

Om du valt alternativet Använd logisk sidnumrering i Allmänna inställningar och om sidpositionen i ditt dokument skiljer sig från PDF-filens kan du skriva sidpositionsnumret inom parentes i Gå till sidan för att komma till rätt sida.

■ Dra den lodräta rullningslisten tills det sidnummer visas som du vill hoppa till.

### **Så här följer du visningsvägen bakåt:**

Välj ett eller flera av följande alternativ:

■ Om du vill följa din visningsväg bakåt i ett PDF-dokument klickar du på knappen Gå till föregående vy **i** i kommandoraden eller väljer Dokument > Gå bakåt för varje steg tillbaka. På motsvarande sätt klickar du på knappen Gå till nästa vy eller väljer Dokument > Gå framåt för varje steg framåt.

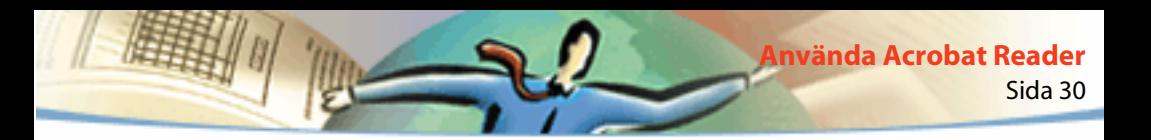

■ Om du vill följa visningsvägen bakåt i andra PDF-dokument väljer du Dokument > Gå bakåt dok för varje steg tillbaka eller Dokument > Gå framåt dok för varje steg framåt. Du kan också hålla ned Skift och klicka på Gå bakåt eller Gå framåt. Detta kommando öppnar de andra PDF-dokumenten om de är stängda.

## **Bläddra med miniatyrer**

En miniatyr är en förminskad vy av var och en av sidorna i dokumentet som du kan visa i översiktsområdet. Du kan använda miniatyrerna för att snabbt hoppa till en sida och för att justera vyn för den aktuella sidan.

#### **Så här bläddrar du med en miniatyr:**

**1** Visa paletten Miniatyrer. Du kan behöva välja Fönster > Visa miniatyrer för att öppna paletten eller klicka på fliken Miniatyrer för att paletten ska visas främst i gruppen.

- **2** Välj ett av följande alternativ:
- Om du vill hoppa till en annan sida dubbelklickar du på sidans miniatyr.
- Om du vill visa en annan del av den aktuella sidan placerar du pekaren över kanten på sidvisningsrutan i sidans miniatyr tills den ändras till ett handverktyg . Dra sedan rutan för att flytta visningsområdet.

*Obs! Om miniatyrerna visas som grå rutor i översiktsområdet har dokumentförfattaren inte skapat dem åt dig. Du kan fortfarande använda miniatyrerna utan miniatyrvyerna eller så kan du be dokumentförfattaren skapa dem åt dig.*

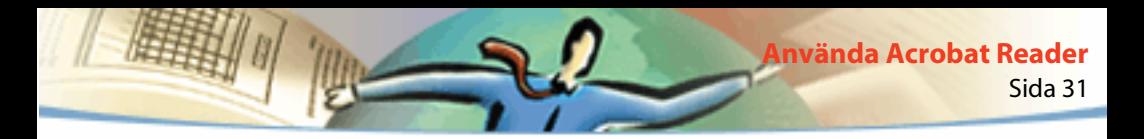

## **Bläddra med bokmärken**

Med bokmärken kan du märka delar av ett dokument så att du snabbt kommer åt dessa. Du kan också länka till sidvyer i andra dokument, länka till webben, spela upp film eller ljud, gå in i en artikel samt återställa eller skicka ett formulär.

#### **Så här bläddrar du med ett bokmärke:**

**1** Visa paletten med bokmärken. Du kan behöva välja Fönster > Visa bokmärken för att öppna paletten eller klicka på fliken Bokmärken för att paletten ska hamna främst i gruppen.

**2** Om du vill hoppa till ett ämne genom att använda dess bokmärke klickar du på bokmärkets ikon eller text i paletten.

*Obs! När du klickar på ett bokmärke kan det hända att exempelvis en film spelas upp eller att något annat händer istället för att du kommer till en annan plats. Detta beror på hur bokmärket definierats.*

Bokmärket för den del av dokumentet som visas för tillfället är fetstilt.

Bokmärken kan vara underordnade andra bokmärken i en hierarki, ett bokmärke på en högre nivå är överordnat och ett bokmärke på en lägre nivå är underordnat. Du kan minimera ett överordnat bokmärke i paletten för att dölja dess underordnade. När ett överordnat bokmärke är minimerat har det ett plustecken (Windows) eller en triangel (Mac OS) bredvid sig. Om det bokmärke du vill klicka på är dolt i ett komprimerat överordnat bokmärke, klickar du på plustecknet eller triangeln bredvid för att visa det.

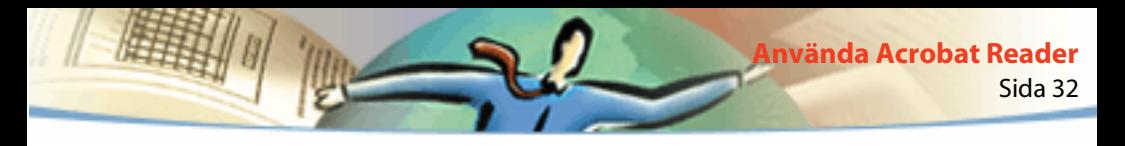

## **Följa länkar**

Med länkar kan du koppla olika delar i ett dokument, hoppa till andra PDFdokument, öppna en annan programfil, gå till en plats på webben, spela upp film eller ljud, gå in i en artikel, visa eller dölja en anteckning, importera formulärdata samt återställa eller skicka ett formulär.

#### **Så här följer du en länk:**

**1** Välj handverktyget  $\sqrt{\binom{n}{k}}$ , ett förstoringsverktyg eller ett markeringsverktyg.

**2** Placera pekaren över det länkade området på en sida tills den ändras till en hand med ett pekande finger  $\mathbb{N}$ , (I handen finns ett plustecken om länkarna går till webben.) Klicka sedan på länken.

*Obs! När du klickar på ett bokmärke kan det hända att exempelvis en film spelas upp eller att något annat händer istället för att du kommer till en annan plats. Detta beror på hur bokmärket definierats.*

*Obs! Du måste välja en webbläsare i dina inställningar för webblänkar för att kunna följa en webblänk. Se [Välja en webbläsare för webblänkar](#page-22-0) för mer information.*

## **Följa visningsvägen bakåt**

Du kan följa din visningsväg bakåt genom ett dokument eller genom en serie dokument.

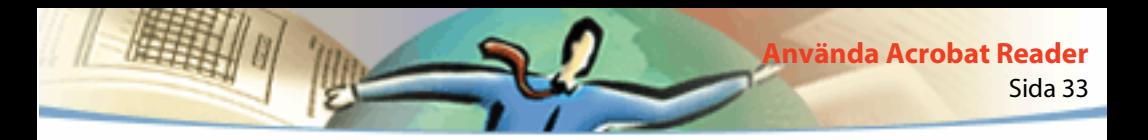

#### **Så här följer du visningsvägen bakåt:**

Välj ett eller flera av följande alternativ:

■ Om du vill följa din visningsväg bakåt i ett PDF-dokument klickar du på knappen Gå till föregående vy  $\blacksquare$  i kommandoraden eller väljer Dokument > Gå bakåt för varje steg tillbaka. På motsvarande sätt klickar du på knappen Gå till nästa vy  $\blacksquare$  eller väljer Dokument > Gå framåt för varje steg framåt.

■ Om du vill följa visningsvägen bakåt i andra PDF-dokument väljer du Dokument > Gå bakåt dok för varje steg tillbaka eller Dokument > Gå framåt dok för varje steg framåt. Du kan också hålla ned Skift och klicka på Gå bakåt eller Gå framåt. Detta kommando öppnar de andra PDF-dokumenten om de är stängda.

## **Läsa artiklar**

Artiklar knyter samman relaterade delar av ett dokument genom att skapa en "läsväg" genom dokumentet. Artiklar används vanligtvis för att göra det lättare att läsa dokument med tidningsartiklar som innehåller flera kolumner.

#### **Så här läser du en artikel:**

- **1** Välj ett av följande alternativ:
- Visa paletten med artiklar. Dubbelklicka sedan på ikonen för önskad artikel i paletten för att läsa den från början.
- Välj handverktyget  $\sqrt{\ }$ . Klicka sedan i artikeln för att börja läsa den där eller tryck på Ctrl (Windows) eller Alt (Mac OS) och klicka var som helst i artikeln för att läsa den från början.
- **2** Pekaren ändras till en artikelpekare  $\mathbb{R}^m$ . Förflytta dig genom artikeln på följande sätt:
- Om du vill gå till nästa sida i artikeln trycker du på Retur eller klickar.
- Om du vill gå till föregående sida trycker du på Skift-Retur eller på Skift och klickar.
- Om du vill gå till början av artikeln trycker du på Ctrl (Windows) eller Alt (Mac OS) och klickar.
- Om du vill lämna artikeln innan du kommit till slutet trycker du på Skift-Ctrl (Windows) eller Skift-Alt (Mac OS) och klickar.
- **3** När du kommer till slutet av artikeln ändras pekaren till en "slut på artikel" pekare  $\mathbb{C}^n$ . Tryck på Retur eller klicka för att komma tillbaka till den vy som visades innan du började läsa artikeln.

## **Söka efter ord**

Med hjälp av kommandot Sök kan du hitta ett helt ord eller en del av ett ord i det aktuella PDF-dokumentet. Acrobat Reader letar efter ordet genom att läsa varje ord på alla sidor i filen, inklusive text i formulärfält.

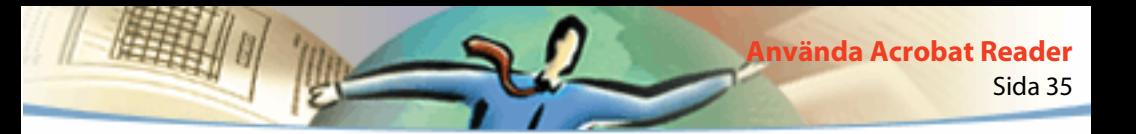

#### **Så här hittar du ett ord genom att använda kommandot Sök:**

- **1** Klicka på knappen Sök **döt** eller välj Redigera > Sök.
- **2** Skriv in den text du vill söka efter i textrutan.
- **3** Välj sökalternativ om det behövs:
- Alternativet Matcha hela ord letar bara upp förekomster av hela det ord du skrivit i textrutan. Om du till exempel söker efter ordet *utöka* markeras inte orden *öka* eller *utökad*.
- Alternativet Matcha gemener/VERSALER letar bara upp ord som har exakt samma kombination av stora och små bokstäver som ordet du skrivit i textrutan.
- Alternativet Sök bakåt börjar sökningen på den aktuella sidan och går sedan bakåt genom dokumentet.
- **4** Klicka på Sök. Acrobat Reader söker efter nästa förekomst av ordet.

#### **Så här hittar du nästa förekomst av ordet:**

Välj ett av följande alternativ:

■ Välj Redigera > Sök igen.

■ Öppna dialogrutan Sök på nytt och klicka på Sök igen. (Ordet måste redan finnas i textrutan Sök efter:).

<span id="page-35-0"></span>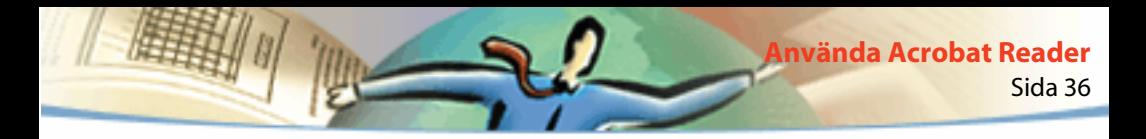

### **Granska anteckningar**

Med anteckningsfunktionen i Adobe Acrobat 4.0 kan användare bifoga kommentarer till ett befintligt dokument. Dessa kommentarer kan bestå av anteckningar, text, ljud, stämplar, filer, bildmarkeringar och textmarkeringar. I Reader kan du öppna anteckningar och granska deras innehåll; däremot kan du inte redigera anteckningarna och du kan inte heller öppna bifogade filer eller spela upp ljudanteckningar. Du kan inte skriva ut anteckningar direkt från det dokument där de används.

#### **Så här granskar du anteckningar:**

- För att öppna en anteckning dubbelklickar du på anteckningsikonen.
- För att stänga en anteckning klickar du i stängningsrutan i anteckningsfönstrets övre vänstra hörn. (Om du använder Mac OS kan du också trycka på Kommando+W om anteckningen är vald).

## **Ange inställningar för anteckningar**

Du kan ställa in teckensnitt och punktstorlek för anteckningar.

#### **Så här anger du inställningar för anteckningar:**

- **1** Välj Arkiv > Inställningar > Anteckningar.
- **2** Välj ett teckensnitt från menyn Teckensnitt.
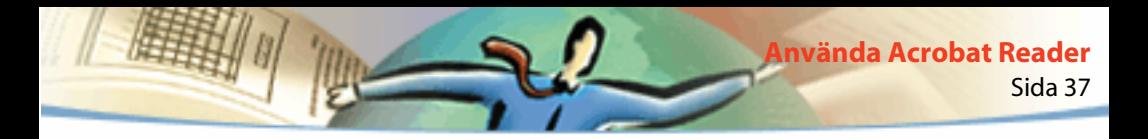

- **3** Skriv in en siffra vid Teckensnittsstorlek eller välj en storlek från popup-menyn.
- **4** Klicka på OK.

# **Spela upp filmer och ljud**

Windows- och Macintosh-användare kan spela upp filmer och ljud som lagts till i ett PDF-dokument. För att spela upp filmer och ljud med Windows måste du ha rätt ljud- och videokort installerade, samt ha programmet Apple QuickTime version 2.0 eller senare, eller Microsoft Video for Windows-programvaran. I Mac OS behöver du programmet QuickTime version 2.0 eller senare.

#### **Så här spelar du upp en filmfil:**

- **1** Välj handverktyget  $\mathcal{S}^{\text{th}}$ .
- **2** Flytta pekaren över en film. Pekaren ändras till en filmremsa.
- **3** Klicka för att börja spela upp filmen.
- **4** Klicka igen för att stanna uppspelningen eller tryck på Escape.

*Obs! Filmer och ljud kan också spelas upp i ett dokument om de angetts som en åtgärd till en länk, ett bokmärke, ett formulärfält eller en sidåtgärd.*

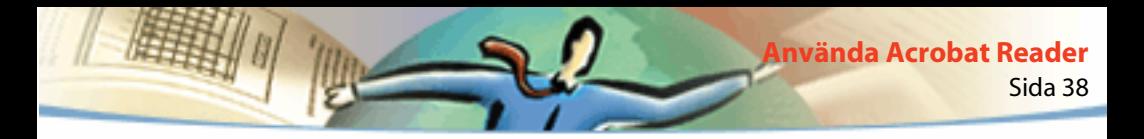

# **Visa dokument med digitala signaturer**

Med Acrobat Reader 4.0 kan du visa och skriva ut PDF-dokument med digitala signaturer, däremot kan du inte godkänna signaturer eller ge PDF-dokument digitala signaturer. En digital signatur kan visas i ett dokument som text, som en bild eller som ett handskrivet fax.

Acrobat 4.0 ger fullt stöd åt digitala signaturer (Windows).

# **Fylla i formulär**

Du kan fylla i formulär i PDF-dokument i Acrobat Reader och skicka dem över webben om du visar PDF-dokument i ditt webbläsarfönster. I annat fall skriver du ut formuläret med datan från Reader.

#### **Så här fyller du i ett formulär:**

- **1** Välj handverktyget  $\mathbb{S}^{\text{th}}$ .
- **2** Placera pekaren inuti ett formulärfält och klicka. Textmarkören låter dig skriva in text. Pekaren låter dig välja en knapp, en kryssruta, en alternativknapp eller ett objekt från en lista.
- **3** När du har skrivit in text eller valt ett objekt, en kryssruta eller en alternativknapp ska du göra något av följande:
- Tryck på Tab om du vill acceptera ändringen i formulärfältet och gå vidare till nästa formulärfält.
- Tryck på Skift+Tab om du vill acceptera ändringen i formulärfältet och gå tillbaka till föregående fält.
- Tryck på Retur om du vill acceptera ändringen i formulärfältet och avmarkera det aktuella formulärfältet.

I ett formulärfält för text med flera rader går Retur till nästa rad i samma formulärfält. Du kan använda Returtangenten på det numeriska tangentbordet för att acceptera en ändring och avmarkera det aktuella formulärfältet.

■ Tryck på Esc för att ignorera ändringen i formulärfältet och avmarkera det aktuella formulärfältet.

Om du befinner dig i helskärmsläge och trycker på Esc en gång till lämnar du helskärmsläget. När du trycker på Escape en andra gång ignoreras ändringen av formulärfältet och det aktuella formulärfältet avmarkeras.

**4** När du har fyllt i rätt formulärfält, klickar du på knappen Skicka formulär, om det finns en sådan. Knappen kan heta något annat. Om du klickar på denna knapp skickas formulärdatan över webben eller över ett intranet till en databas. Denna knapp fungerar bara när du visar PDF-dokumentet i en webbläsare.

*Viktigt! Att spara till disk, antingen genom att exportera formulärdata eller att spara det ifyllda formuläret, är bara möjligt i Acrobat.*

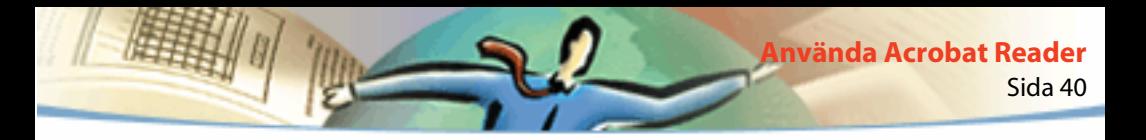

#### **Så här tömmer du ett formulär i ett webbläsarfönster:**

Gör något av följande:

- Klicka på en återställningsknapp om det finns en sådan.
- Avsluta Acrobat-programmet utan att spara filen och starta igen.

Om du klickar på knappen Ladda om eller Gå bakåt eller om du följer en länk i ett webbläsarfönster töms inte formuläret.

*Viktigt! Det går inte att ångra denna åtgärd.*

# **Kopiera och klistra in text och bilder i ett annat program**

Du kan markera en text eller en bild i ett PDF-dokument, kopiera den till Urklipp och klistra in den i ett dokument i ett annat program, till exempel ett ordbehandlingsprogram. Du kan också klistra in text i en anteckning, i ett PDF-dokument eller i ett bokmärke.

När den markerade texten eller bilden väl är i Urklipp kan du växla till ett annat program och klistra in texten eller bilden i ett annat dokument.

*Obs! Om ett teckensnitt som kopierats från ett PDF-dokument inte finns tillgängligt i det system som visar den kopierade texten används ett standardteckensnitt.*

#### **Så här väljer du text och kopierar den till Urklipp:**

- **1** Välj Textval-verktyget  $\mathbf{T}$ : och välj sedan ett av följande alternativ:
- Om du vill välja en textrad markerar du första bokstaven i meningen eller frasen och drar till den sista bokstaven.
- Om du vill välja flera kolumner med text (vågrätt) håller du ned Ctrl (Windows) eller Alt (Mac OS) medan du drar i vågrät riktning över dokumentet.
- Om du vill välja en kolumn med text (lodrätt) håller du ned Ctrl+Alt (Windows) eller Alt+Kommando (Mac OS) medan du drar i lodrät riktning över dokumentet.
- Om du vill välja all text på sidan väljer du Redigera > Markera allt. I läget En sida väljs all text på den aktuella sidan. I läget Kontinuerligt eller Kontinuerligt motstående sidor, väljs den största delen av texten i dokumentet. När du släpper musknappen markeras den valda texten. Om du vill avmarkera texten och börja om klickar du var som helst utanför den markerade texten.

Kommandot Markera allt markerar inte all text i dokumentet. För att komma runt detta (i Windows) använder du kommandot Redigera > Kopiera fil till Urklipp.

- **2** Välj Redigera > Kopiera för att kopiera den valda texten till Urklipp.
- **3** Om du vill visa texten väljer du Fönster > Visa Urklipp.

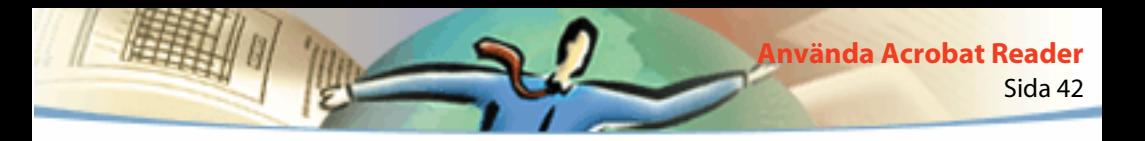

I Windows 95 installeras inte Urklippshanteraren med standardinstallationen och innan den är installerad kan du inte använda kommandot Visa Urklipp. För att installera Urklippshanteraren väljer du Start > Inställningar > Kontrollpanelen > Lägg till/ta bort program och klickar sedan på fliken Windows installationsprogram. Därefter dubbelklickar du på Tillbehör, markerar Urklippshanteraren och klickar på OK.

## **Så här kopierar du bilder till Urklipp:**

- **1** Välj Bildmarkeringsverktyget . Pekaren ändras till en hårkorsikon.
- **2** Dra en rektangel runt den bild du vill kopiera. För att avmarkera bilden och börja om klickar du var som helst utanför den valda bilden.
- **3** Välj Redigera > Kopiera för att kopiera bilden till Urklipp.
- **4** Om du vill visa bilden väljer du Fönster > Visa Urklipp. Bilden kopieras med formatet WMF (Windows), PICT (Mac OS).

# **Använda PDF på webben**

PDF-dokument kan publiceras på World Wide Web och läsas i webbläsare, eller i Acrobat-läsare som används som hjälpprogram för webbläsare. För mer information, se [Visa dokument på webben,](#page-42-0) [Nedladdning en sida i taget,](#page-43-0) och [Läsa](#page-43-0)  [PDF på webben.](#page-43-0)

<span id="page-42-0"></span>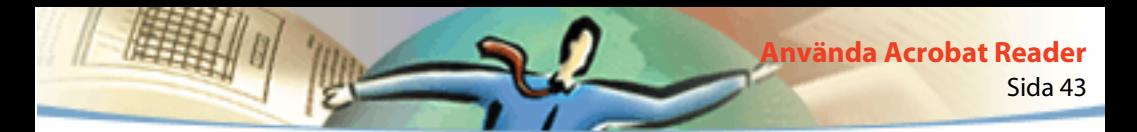

# **Visa dokument på webben**

Nedan följer fyra olika sätt att visa PDF-dokument på webben:

- Webbläsaren stöder PDF-visning, filen är optimerad och webbservern stöder nedladdning av en sida i taget (byte-serving) så att PDF-filen laddas ned en sida i taget och visas i webbläsarfönstret. Detta är det snabbaste sättet att visa PDF-dokument på webben.
- Webbläsaren stöder PDF-visning men antingen är PDF-filen inte optimerad eller så stöder inte servern byte-serving, så hela PDF-filen laddas ned till datorn med webbläsaren och visas sedan i webbläsarfönstret.
- Webbläsaren stöder PDF-visning och PDF-filerna är inkluderade på en HTMLsida. En ActiveX-läsare som till exempel Internet Explorer stöder navigering genom dokumentet. Webbläsare som är kompatibla med Netscape Navigator kan visa PDF-dokumentet på en HTML-sida men behöver en länk till en helfönstervisning för att man ska kunna förflytta sig i dokumentet.
- Acrobat eller Acrobat Reader är konfigurerat som ett hjälpprogram till webbläsaren och webbläsaren stöder eventuellt PDF-visning i webbläsarfönstret. Hela PDF-filen laddas ned till datorn med webbläsaren och Acrobatprogrammet öppnar ett annat program där PDF-dokumentet visas.

Se även [Installera Acrobat Reader som hjälpprogram.](#page-46-0)

<span id="page-43-0"></span>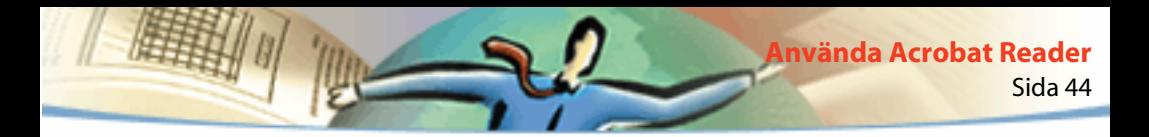

# **Nedladdning en sida i taget**

Med nedladdning av en sida i taget (byte-serving) skickar webben bara den sida med information som efterfrågas till användaren, inte hela PDF-dokumentet. Den som läser PDF-dokumentet behöver inte göra någonting för att detta ska hända - kommunikationen sker i bakgrunden mellan Acrobat och webbservern. Om du vill att hela PDF-dokumentet ska fortsätta laddas ned i bakgrunden medan du visar första sidan av den information du efterfrågat bör du se till att Tillåt nedladdning i bakgrunden är förbockat i dialogrutan Allmänna inställningar (standard).

Om din webbserver inte stöder nedladdning av en sida i taget kan du använda ett CGI-program för detta.

# **Läsa PDF på webben**

Varje dokument eller annan resurs på webben identifieras av en unik URLadress (Uniform Resource Locator). Genom att klicka på en URL-länk till ett PDF-dokument på webben kan det dokument som identifieras av en URL i din webbläsare öppnas för *att visa dokumentet på din egen dator*, eller i en Acrobat Reader om Reader-programmet har gjorts i ordning som hjälpprogram för din webbläsare. Du kan också läsa PDF-dokument som har inkluderats i HTMLdokument på webben. För mer information, se [Läsa PDF i en webbläsare,](#page-44-0) [Läsa](#page-46-0)  [inkluderade PDF-filer,](#page-46-0) och [Installera Acrobat Reader som hjälpprogram.](#page-46-0)

<span id="page-44-0"></span>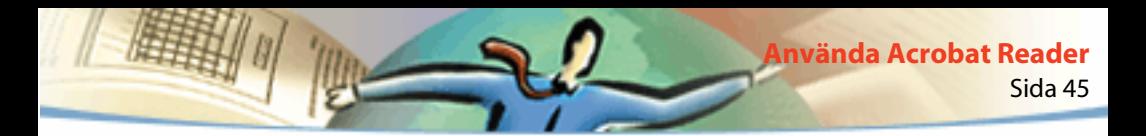

# **Läsa PDF i en webbläsare**

PDF-dokument kan visas i webbläsare som är kompatibla med Netscape Navigator 3.0 (eller senare) eller Internet Explorer 3.0 (eller senare). De nödvändiga insticksprogrammen installeras automatiskt när du installerar Acrobat Reader. För information om hur du förbereder din webbläsare, se [Installera Acrobat Reader som hjälpprogram.](#page-46-0) (För ytterligare information om installering, se [Installera insticksprogrammet för webbläsaren.](#page-48-0))

När du visar ett PDF-dokument i en webbläsare är alla verktygen i Acrobat Reader tillgängliga i webbläsaren. I Windows kan du klicka på de två lodräta linjerna (bredvid ikonen för Adobe till vänster i verktygsfältet) för att minimera eller maximera verktygsfältet.

*Obs! Många kortkommandon är anslutna till webbläsaren och inte till Acrobat Reader, vilket kan göra att en del kortkommandon för Acrobat Reader inte är tillgängliga i webbläsarfönstret*

# **Besöka Adobes hemsida**

Klicka på knappen Besök Adobe på World Wide Web för att länka direkt till Adobes webbplats (www.adobe.com). På denna sida finns värdefull information om ny teknik, länkar till insticksprogram för Acrobat och mycket mer. På Adobes hemsida kan du klicka på namnet på ett land i popup-menyn med länder för att välja det språk du vill ha när du besöker webbplatsen. Den exakta informationen på webbplatsen kan variera från en språkversion till en annan.

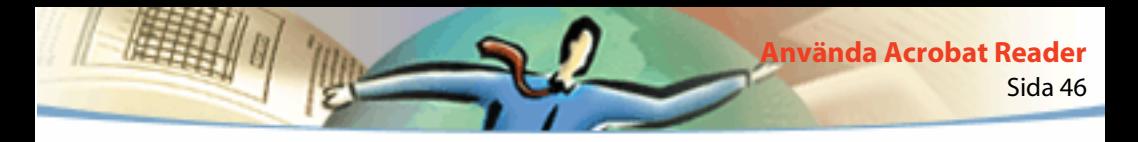

# **Söka på webben**

Vissa sökmotorer katalogiserar såväl PDF-dokument som HTML-dokument på webbservrar. En del sökmotorer stöder markering av söktermer i PDFdokument. Det är dock inte alla sökmotorer som förutom att stödja PDFkatalogisering dessutom stöder markering av sökord.

Om du besöker en webbplats som använder en sökmotor som katalogiserar PDF-dokument kan det hända att din sökresultatlista inkluderar PDF-dokument. Om en webbplats använder en sökmotor som stöder markering av söktermer i PDF-dokument och om du öppnar ett av dokumenten i sökresultatlistan, aktiveras knapparna Nästa markering  $\bigtriangledown$ och Föregående markering  $\bigtriangledown$ i Acrobat Readers verktygsfält i din webbläsare. Söktermen markeras även i dokumentet.

Om du vill gå till nästa sökträff klickar du på Nästa markering. Om du vill gå till föregående sökträff klickar du på Föregående markering. Dessa två kommandon hoppar över PDF-dokument men inte HTML-dokument.

<span id="page-46-0"></span>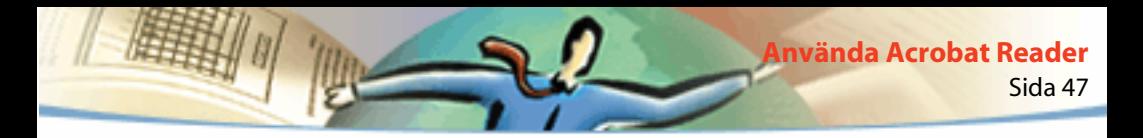

# **Läsa inkluderade PDF-filer**

HTML-sidor kan rymma inkluderade PDF-dokument. Ett inkluderat PDF-dokument visas vanligtvis med en bild av dokumentets första sida i HTML-dokumentet. Författaren till HTML-dokumentet kan konfigurera PDF-dokumentet så att det visas i ett annat fönster när du klickar på det. Dokumentet visas i ett webbläsarfönster eller i ett Acrobat Reader-fönster beroende på hur du har konfigurerat din webbläsare.

Om en inkluderad PDF-fil inte är konfigurerad till att öppnas i ett annat fönster kan du använda filen i en webbläsare som är kompatibel med Internet Explorer, däremot inte i en webbläsare som är kompatibel med Netscape Navigator. Länkarna är med andra ord inte aktiva i en PDF-fil som visas inkluderad på en HTML-sida i Netscape Navigator, däremot i Internet Explorer.

# **Installera Acrobat Reader som hjälpprogram**

Om din webbläsare inte visar PDF-dokument i webbläsarfönstret eller om du föredrar att inte visa PDF-dokument i webbläsaren, kan du installera Acrobat Reader som ett hjälpprogram i din webbläsares egenskapsfil. När du sedan visar ett PDF-dokument på webben startas Acrobat Reader och dokumentet visas. När Acrobat Reader fungerar som ett hjälpprogram kan du inte utföra nedladdning av en sida i taget, överföring av formulär i en webbläsare eller markering av sökträffar på webben. Du kan inte heller visa inkluderade PDF-dokument.

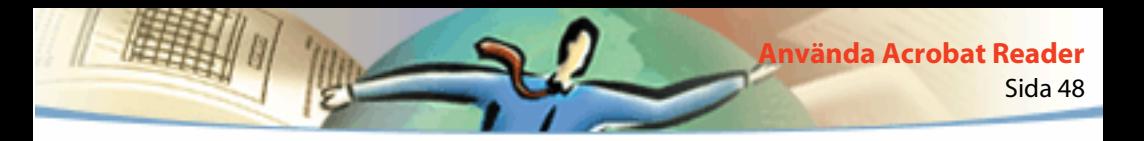

Om du vill installera din webbläsare så att den känner igen PDF-filer måste du ange en MIME-typ och en filtyp. Filtypen bör vara pdf. och MIME-typen bör vara program/pdf. Se dokumentationen för din webbläsare för att få information om hur du konfigurerar denna.

Om du använder Netscape Navigator 2.0 eller senare med Windows eller Mac OS och du vill använda Acrobat Reader som ett hjälpprogram, måste du byta namn på insticksprogrammet PDFViewer eller ta bort det från mappen för insticksprogram i Netscape. Insticksprogrammet kallas nppdf32.dll (Windows) eller PDFViewer (Mac OS).

#### **Så här använder du Acrobat som hjälpprogram i Windows:**

- **1** Välj Arkiv > Inställningar > Allmänt.
- **2** Välj Webbläsarintegrering och klicka på OK.

*Obs! Detta behöver du inte göra i Mac OS.*

# <span id="page-48-0"></span>**Installera insticksprogrammet för webbläsaren**

Webbläsare som är kompatibla med Netscape Navigator behöver filen nppdf32.dll (Windows) eller insticksprogrammet PDFViewer (Mac OS) för att visa PDF-dokument. När du installerar Acrobat Reader installeras insticksprogrammet automatiskt i mappen med insticksprogram för Netscape om du har Navigator i ditt system. Om du installerar Navigator efter det att du installerat Acrobat Reader eller om du använder en annan webbläsare som är kompatibel med Navigator, kan du själv installera insticksprogrammet*.*

#### **Så här installerar du insticksprogrammet för din webbläsare (Windows):**

- **1** Öppna mappen Browser i Acrobat Reader-mappen.
- **2** Kopiera filen nppdf32.dll till mappen med insticksprogram för din webbläsare.

#### **Så här installerar du insticksprogrammet för din webbläsare (Mac OS):**

- **1** Öppna mappen Web Browser Plug-in i Acrobat Reader-mappen.
- **2** Kopiera insticksprogrammet PDFViewer till mappen med insticksprogram för din webbläsare.

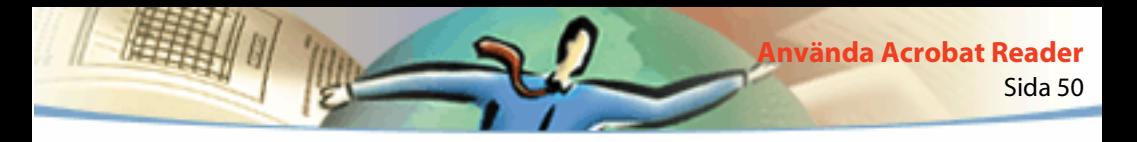

# **Kalibrerad färg**

Med PDF-formatet (Portable Document Format) kan du göra enhetsoberoende färgspecifikationer (DIC). Med hjälp av DIC kan den som skapar PDF-dokument ange färgerna på objekt i sidbeskrivningar oberoende av färgegenskaperna hos den mottagande bildskärmen eller skrivaren.

Man kan säga att varje enhet har sitt eget färgspråk och att detta inte går speciellt bra att överföra till en annan enhet. Vad som behövs är en tolk, som till exempel ett färghanteringssystem, som använder en enhetsoberoende färgmodell som det färgspråk all färginformation hänvisas till. Färgmodellen som Acrobat Reader använder kallas CIELAB och utvecklades av den internationella kommittén för belysning (Commission Internationale de l'Eclairage eller CIE) 1976. CIE:s standard för att mäta färger baserar sig på hur det mänskliga ögat uppfattar dem och inte på den enhet där de skapades.

Bilder kan redigeras i ett enhetsoberoende färgrum som är större än utdataenhetens färgrum, som till exempel en data- eller TV-skärm, film eller ett fyrfärgstryck. Bilderna kan sedan sparas med profiler som innehåller information om vad som är karakteristiskt för färgerna i käll- och utdataenheterna.

Detta gör att ett arbetsflöde med färghantering blir fördelaktigt. Bilderna blir flyttbara eftersom de kan visas på många olika enheter genom att bilderna märks med olika utdataprofiler.

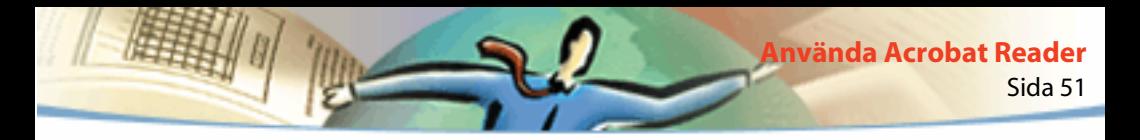

# **Så här skriver du ut denna onlineguide**

Eftersom sidorna i denna onlineguide är optimerade för visning online kanske du föredrar att skriva ut dem två per ark (2/sida).

#### **Så här skriver du ut två per sida:**

- **1** Välj Arkiv > Utskriftsformat (Windows och Mac OS).
- **2** Följa anvisningarna för ditt system:
- I Windows klickar du på Alternativ, väljer 2/sida från fliken Papper, klickar på OK för att återgå till dialogrutan Utskriftsformat och på OK igen för att stänga denna.
- I Mac OS väljer du 2/sida från Layoutmenyn och klickar på OK.

*Obs! Om du inte kan utföra steg 2 på Window kanske du inte kan använda Adobes PostScript-skrivardrivutin.* 

- **3** Välj Arkiv > Skriv ut.
- **4** Ange sidintervall.
- **5** Klicka på OK (Windows) eller Skriv ut (Mac OS).

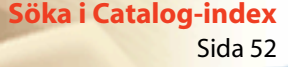

# Ξ

# **Söka i Catalog-index**

Ned kommandot Indexsökning i Acrobat kan du utföra heltextsökningar i samlingar av PDF-dokument som har indexerats med Acrobat Catalog. Med kommandot Sök i Acrobat kan du däremot endast söka i ett enda dokument. Kommandot Sök begränsas ytterligare av att alla ord på samtliga sidor gås igenom. Sökningar med heltextindex som skapas med Catalog är därför mycket snabbare och bekvämare än sökningar med kommandot Sök. Kommandot Indexsökning har dessutom kraftfulla funktioner som gör att du kan begränsa eller utöka din sökfråga.

# **Söka i index som skapats med Acrobat Catalog**

Hur du söker beror till stor del på hur indexet konstruerades. Fundera över följande frågor innan du anger sökalternativ och definierar sökfrågor:

- Försågs PDF-dokumenten med dokument- och datuminformation och kan denna i så fall användas vid sökning?
- Utelämnades vanligt förekommande ord och siffror när indexet genererades?

Ett välgenomtänkt index innehåller ofta en fil med information som kan hjälpa dig att utforma en sökstrategi.

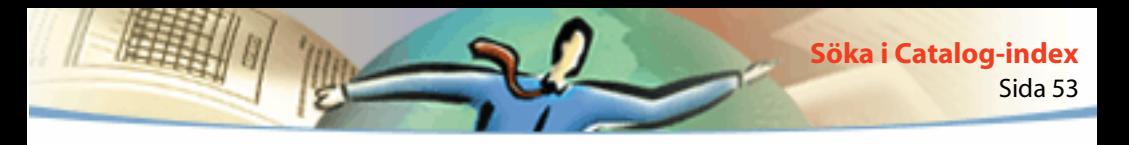

# **Söka i index**

Om du ska söka i ett index som skapats med Adobe Catalog måste du först välja vilka index som ska genomsökas, ange en sökfråga, välja vilka av de dokument med sökträffar som ska granskas och sedan visa förekomsterna i de dokument som du har valt att granska. En *sökfråga* är ett uttryck som utgörs av text och andra objekt och som definierar den information du vill hitta.

När du öppnar ett PDF-dokument som har ett index knutet till sig blir detta index automatiskt sökbart.

# **Välja index**

Du kan söka i vissa eller alla index som visas i dialogrutan Välj index. Nedtonade index är inte tillgängliga för sökning.

#### **Så här anpassar du valet av index:**

**1** Välj Redigera > Indexsökning > Välj index för att visa en lista över de index som är tillgängliga och för att lägga till eller ta bort index. Gör sedan något av följande i dialogrutan Välj index:

■ Om du vill lägga till ett index i listan över tillgängliga index klickar du på Lägg till, bläddrar fram till indexet och dubbelklickar på indexfilen.

- Om du vill ta bort indexet markerar du namnet på indexet och klickar sedan på OK.
- Om du vill markera eller avmarkera ett index markerar du kryssrytan för indexet och klickar sedan på OK. Nedtonade index är för tillfället inte tillgängliga för sökning.
- Om du vill visa information om ett tillgängligt index markerar du namnet på indexet, klickar på Information och klickar sedan på OK. Informationen som visas innehåller uppgifter om det datum indexet genererades och skapades, antalet dokument som finns i indexet, var indexet finns samt information från den som genererade indexet.

# **Använda kommandot Indexsökning**

Med kommandot Indexsökning kan du söka i PDF-dokument. Du kan antingen söka efter ett enstaka ord eller en fras eller så kan du utöka din sökfråga genom att använda jokertecken och operatorer. För att begränsa din sökning ytterligare kan du använda sökalternativen. Om det finns någon dokument- eller datuminformation i de dokument du genomsöker kan du även använda den informationen för att begränsa sökningen.

#### **Så här genomför du en heltextsökning:**

**1** Välj Redigera > Indexsökning > Fråga.

**2** Skriv in den text du vill söka efter i textrutan Sök resultat med texten:

Texten du skriver in kan vara ett enstaka ord, en siffra, en term eller en fras. Det kan vara ett ord, med eller utan jokertecken (\*,?), eller en kombination av bokstäver, siffror och symboler. Eftersom du kan använda booleska operatorer i textrutan måste du omge söktermer som innehåller *och*, *eller* eller *inte* med citationstecken. Du kan också använda operatorerna =, ~, och != tillsammans med text, men bara för *exakt matchning* respektive *innehåller/innehåller inte* sökordet. Du kan använda jämförande operatorer  $\langle \langle , \langle =, \rangle \rangle =$ ) med värden av samma typ. För mer information, se [Tips om att ange sökfrågor.](#page-64-0)

Om du vill rensa dialogrutan för sökning och göra en ny sökning klickar du på Radera.

**3** Om du vill förbättra din sökfråga väljer du ett eller flera av sökalternativen: Ordstam, Synonym, Matcha gemener/VERSALER eller Närhet. Om sökalternativen inte visas i dialogrutan Adobe Acrobat Indexsökning återställer du dem genom att välja Arkiv > Inställningar > Indexsökning och markera Visa alternativ. För information om hur dessa alternativ påverkar din sökfråga, se [Ställa in](#page-61-0)  [sökalternativ](#page-61-0).

*Obs! Innan du genomför en sökning med något av alternativen kan du förhandsvisa vilken typ av resultat du kommer att få genom att använda Ordassistenten. För mer information, se [Använda Ordassistenten.](#page-59-0)*

**4** Om du vill förbättra din sökfråga genom att använda dokument- och datuminformation anger du värdena för dokumentinformation i textrutorna för Titel, Ämne, Författare och Nyckelord samt anger datuminformationen i textrutorna för när det har skapats och ändrats. Om textrutorna inte visas i dialogrutan Adobe Acrobat Indexsökning återställer du dem genom att välja Arkiv > Inställningar > Indexsökning och markera Visa fält och Visa datum.

**5** Välj Sök. Dialogrutan Indexsökning döljs och dokumenten som matchar din sökfråga listas i fönstret Sökresultat, ordnade efter antalet träffar.

**6** Dubbelklicka på ett dokument som verkar innehålla information som är relevant, antagligen det första dokumentet i listan. Dokumentet öppnas vid den första förekomsten av den text du skrivit in.

**7** Klicka på knappen Nästa markering eller Föregående markering om du vill gå till andra träffar i dokumentet. Eller välj att visa ett annat dokument.

Du kan också ange en ny sökfråga genom att skriva in ny text i dialogrutan Adobe Acrobat Indexsökning eller använda andra tekniker för att utöka sökningen till fler dokument eller för att begränsa den till färre dokument. För mer information, se [Begränsa en sökning.](#page-67-0)

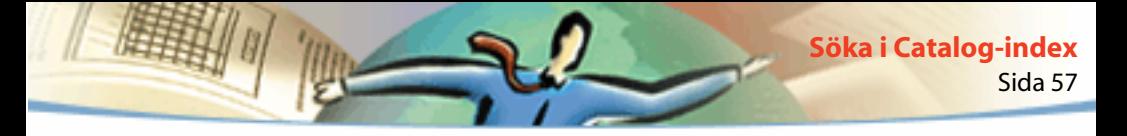

## **Visa sökresultat**

Vid en sökning returneras en lista med indexerade dokument som innehåller de objekt som uppfyller din sökfråga. Sökresultaten visas i fönstret Sökresultat. När du öppnar ett dokument i listan visas endast de sidor som innehåller sökträffar. Alla sökträffarna på sidan är markerade.

Dokument där du har störst chans att hitta relevant information står först på listan. Relevansen för varje dokument visas med en ikon. Hur stor del av cirkelikonen som är ifylld visar hur stor sannolikheten är att dokumentet innehåller sökinformationen. En helt ifylld cirkel anger att sannolikheten är stor att dokumentet innehåller din sökterm; en tom cirkel anger att sannolikheten är liten att dokumentet innehåller din sökterm.

# $\fbox{10} \fbox{10} \fbox{10} \fbox{10}$

Dokumentens relevans vid sökresultat

Dokumentens relevans är också beroende av hur du har definierat din sökfråga:

■ När du använder vanlig söktext visar dokumentens relevans hur ofta sökordet förekommer i dokumentet. Detta gäller både i absoluta tal och i förhållande till det totala antalet ord i dokumentet.

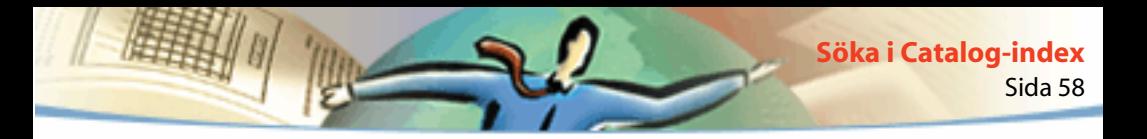

- När du använder en boolesk ELLER-operator mellan två ord eller fraser i en sökning har de dokument som innehåller båda objekten en högre relevans än de dokument som bara innehåller ett av dem.
- När du använder alternativet Närhet blir dokumentets relevans större ju närmare förekomsterna är inom dokumentet.

#### **Så här visar du ett dokument som innehåller sökträffar:**

- **1** Dubbelklicka på dokumentets namn för att öppna dokumentet.
- **2** Använd sökknapparna i verktygsfältet för att visa alla förekomster som matchar din fråga.
- **3** Granska sökresultaten som visas automatiskt i textrutan:
- Om du vill markera nästa förekomst av en sökterm i dokumentet klickar du på Nästa markering  $\bigtriangledown$   $\bigtriangledown$
- Om du vill markera föregående förekomst av en sökterm i dokumentet klickar du på Föregående markering  $\mathbf{H}$ .
- Om du vill markera första förekomsten av en sökterm i nästa eller föregående dokument på listan Skift-klickar du på Nästa markering respektive Föregående markering.
- Om du vill visa något av de andra dokumenten på listan väljer du Sökresultat **för att visa listan igen och dubbelklickar sedan på dokumentets namn.**

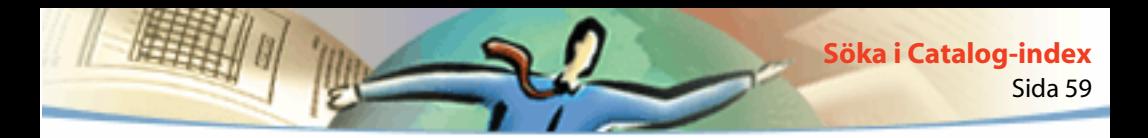

# **Förbättra din sökning**

Om din sökning ger för många dokument eller för många träffar i enskilda dokument kan du begränsa sökresultaten till de dokument som gavs av den förra sökningen. Du kan också begränsa söktermen ytterligare genom att använda dokument- och datuminformation, de allmänna sökalternativen och Ordassistenten. Om sökningen inte gav den information du letade efter kan du även utvidga din sökfråga genom att till exempel använda sökalternativen.

*Obs! Om sökalternativen och textrutorna för dokument- och datuminformation inte visas i dialogrutan Adobe Acrobat Indexsökning återställer du dem genom att välja Arkiv > Inställningar > Indexsökning och markera Visa alternativ.* 

# **Förbättra en pågående sökning**

Om du vill göra din sökning ännu snävare kan du förbättra eller begränsa sökningen till de dokument som listats under en tidigare sökning. Du kan till exempel först söka efter (och hitta) alla dokument av en författare och sedan ange en sökfråga för just den uppsättningen dokument. Resultatet blir en deluppsättning med dokument som skrivits av en viss författare och som innehåller samma söksträng.

#### **Så här förbättrar du en sökning:**

**1** Välj Redigera > Indexsökning > Resultat för att visa fönstret Sökresultat. Välj och visa resultaten från en tidigare sökning.

<span id="page-59-0"></span>**2** I dialogrutan för Indexsökning förbättrar eller ersätter du den sökfråga som skapade listan med dokument.

Om du använde en enkel textsträng för sökfrågan kan du förbättra sökfrågan genom att använda sökalternativen, genom att inkludera dokument- och datuminformation eller genom att använda Ordassistenten. För mer information, se Använda Ordassistenten.

- **3** Håll ned tangenten Ctrl (Windows) eller Alt (Mac OS). Namnet på knappen ändras då från Sök till Förbättra.
- **4** Klicka på Förbättra. En ny lista över Sökresultat skapas med dokument som är deluppsättningar av den tidigare listan och som matchar den nya sökfrågan.

## **Använda Ordassistenten**

Med Ordassisteneten kan du skapa en termlista som kommer att visas när du anger en sökning med alternativen Ordstam eller Synonym. Listan visar om alternativet du valt kan vara värt att använda för att få ett tillfredsställande sökresultat. Om listan är för lång eller full med irrelevanta ord kan du snabbt skapa en lista med sökord genom att kopiera orden från dialogrutan Ordassistenten och klistra in dem i dialogrutan för sökning.

#### **Så här använder du Ordassistenten med sökalternativen:**

**1** Välj Redigera > Indexsökning > Ordassistenten.

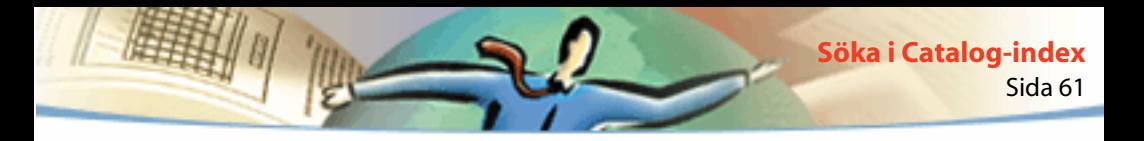

- **2** För att visa vilka index som är tillgängliga eller ändra urvalet av index, klicka på Index.
- **3** I dialogrutan Välj index väljer du de index som du vill använda.
- **4** Välj ett sökalternativ (Ordstam eller Synonym) från menyn Assistans.
- **5** Ange ett sökord i textrutan Ord och klicka på Slå upp.

#### **Så här kopierar du ord från dialogrutan Ordassistenten:**

- **1** Välj Redigera > Indexsökning > Fråga för att öppna dialogrutan för Indexsökning.
- **2** Använd Ordassistenten för att generera en lista med besläktade ord.
- **3** Dubbelklicka på ordet du ska söka efter.
- **4** Dubbelklicka och kopiera ordet i textrutan Ord till Urklipp.
- **5** I dialogrutan Indexsökning väljer du textrutan för sökning och klistrar in det markerade ordet.
- **6** Upprepa steg 3 till 5 för varje nytt ord som du vill använda; särskilj varje ordpar i textrutan för sökning med OCH eller ELLER.

<span id="page-61-0"></span>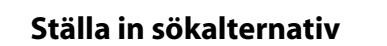

Du kan utöka din sökfråga genom att använda sökalternativen Ordstam eller Synonym. För att bestämma om dina alternativ kan användas för att begränsa din sökning kan du använda Ordassistenten för att generera en termlista som visas när du anger dessa sökalternativ. För mer information, se [Använda](#page-59-0)  [Ordassistenten.](#page-59-0)

Sida 62

**Söka i Catalog-index**

Du kan begränsa sökningen genom att använda sökalternativen Matcha gemener/VERSALER och Närhet.

#### **Så här ställer du in sökalternativ:**

I dialogrutan för Indexsökning väljer du ett eller fler av alternativen:

■ Alternativet Ordstam letar efter ord som innehåller en del av det angivna sökordet (ordstammen). Alternativet fungerar för enskilda ord, inte fraser; fungerar inte för ord som innehåller jokertecken (\*,?); hittar ord som slutar på till exempel *ar*, *er*, *ade* och *s*; kan inte användas med alternativet Matcha gemener/VERSALER. Alternativet Ordstam fungerar endast med index som genererats med detta alternativ.

■ Alternativet Synonym letar efter ord med liknande betydelse i dokumenten du söker i, inte nödvändigtvis alla ord som du skulle kunna hitta i en fullständig synonymordbok. Alternativet fungerar för enstaka ord, inte fraser; fungerar inte för ord som innehåller jokertecken; kan inte användas tillsammans med alternativet Matcha gemener/VERSALER.

■ Alternativet Matcha gemener/VERSALER begränsar sökresultaten till endast de dokument som innehåller ord som stavats på exakt samma sätt med stora och små bokstäver. Alternativet kan användas med ett booleskt uttryck och med termer som innehåller jokertecken. Tecken som står på jokertecknets plats kan antingen vara gemener eller versaler.

■ Alternativet Närhet begränsar resultatet av enkla sökningar med OCH till endast ett ordpar per dokument — det ordpar där orden är närmast varandra. De två orden får vara högst tre sidor från varandra. Detta alternativ är användbart för att hitta dokument som behandlar ett visst intresseområde.

Närhet påverkar dokumentens relevans i sökningen. Ju närmare träffarna är inom ett dokument, desto större är relevansen. Närhet fungerar inte med komplexa sökningar med OCH — till exempel Hawaii OCH (kryssning ELLER flyg).

Om du vill ha dialogrutan Indexsökning liten kan du dölja (eller fortsätta att dölja) alternativen och skriva in deras namn i rutan Sök resultat med texten. Förutom namnen i textrutan måste du använda operatorer som = (lika med) och > (större än). För alternativen skriver du in /st (stam), /th (synonym), /ca (matcha gemener/VERSALER) eller /pr (närhet).

#### <span id="page-63-0"></span>**Söka med dokument- och datuminformation**

Om dokumenten du söker i är försedda med dokument- och datuminformation kan du använda denna information i dialogrutan Indexsökning för att begränsa din sökning. Du kan till exempel begränsa sökningen till dokument som skapats av en enda person eller som skapats eller ändrats inom en viss tidsperiod eller på ett visst datum. Du kan visa den angivna dokument- och datuminformationen (om det finns någon) genom att välja Arkiv > Dokumentinfo > Allmän när du befinner dig i PDF-dokumentet.

Om du vill ha dialogrutan Indexsökning liten kan du dölja textrutorna för dokument och datum och skriva textrutornas namn i rutan Sök resultat med texten. Du måste använda operatorer som = (lika med) och > (större än).

#### **Så här söker du med dokumentinformation:**

Dialogrutan Indexsökning anger du din sökfråga i de passande textrutorna för titel, ämne, författare och nyckelord. Du kan använda booleska operatorer och jokertecken i dessa textrutor tillsammans med söktexten. Alla dokument som innehåller värdet visas. Om textrutorna Med dokumentinformation inte visas i dialogrutan Indexsökning väljer du Arkiv > Inställningar > Indexsökning och markerar sedan Visa fält. Du kan se ytterligare anpassade textrutor på skärmen beroende på vilken information som PDF-dokumentet försetts med.

<span id="page-64-0"></span>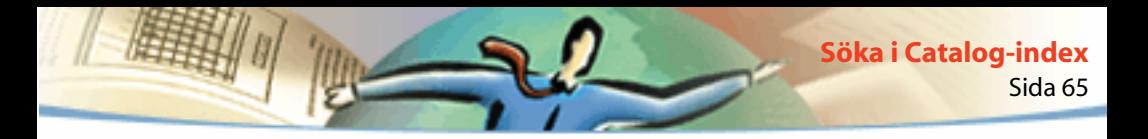

#### **Så här söker du med datuminformation:**

Gör något av följande i dialogrutan Indexsökning:

- Ange ett datum (månad, dag, år) eller använd uppåt- och nedåtpilarna för att välja ett värde.
- Om du vill begränsa en sökning till dokument som skapats eller ändrats efter ett visst datum anger du ett datum i rutan Skapat efter och lämnar rutan Skapat före tom.
- Om du vill begränsa en sökning till dokument som skapats eller ändrats före ett visst datum anger du ett datum i rutan Skapat före och lämnar rutan Skapat efter tom.
- Om du vill skapa booleskt OCH-villkor anger du datumet då dokumentet skapades eller ändrades i dialogrutan Indexsökning. Ett OCH-villkor visar endast dokument som skapats eller ändrats under en angiven period.

Om textrutorna Med datuminformation inte visas i dialogrutan Indexsökning väljer du Arkiv > Inställningar > Indexsökning och markerar Visa datum.

# **Tips om att ange sökfrågor**

Du kan förbättra din sökning genom att begränsa ordet eller frasen du söker efter och vara medveten om att vissa ord (stoppord) och siffror kan ha uteslutits när indexet genererades samt genom att använda jokertecken och booleska operatorer.

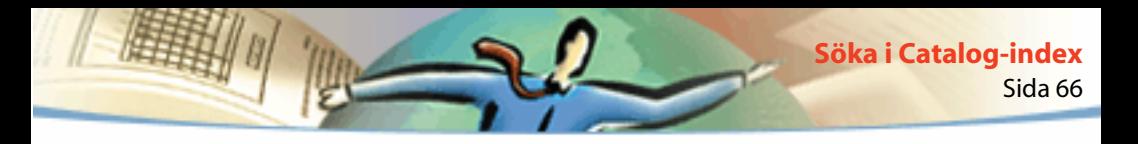

#### **Söka efter ord eller fraser**

■ Om frasen du söker efter innehåller orden *och*, *eller* eller *inte* och dessa används som vanliga ord (inte som en boolesk operator) sätter du frasen inom citationstecken. Sökfrasen

#### **"vin eller vatten"**

hittar alla förekomster av frasen *vin eller vatten,* inte alla förekomster av *vin* och alla förekomster av *vatten* som den skulle hitta utan citationstecken.

■ Om sökfrasen innehåller interpunktionstecken (andra än apostrofer) eller specialtecken (t ex @ och \*) ignoreras dessa. Exempelvis kommer båda fraserna

#### **till-och-med, till och med**

att hitta alla förekomster av såväl *till-och-med* som *till och med*.

# **Utesluta stoppord, siffror och skiljetecken**

■ Om du inte lyckas hitta en fras som innehåller ett vanligt ord beror det antagligen på att den innehåller ett ord som angetts som stoppord.

■ Om du inte lyckas hitta en term som innehåller siffror beror det antagligen på att nummer har uteslutits från indexet. Acrobat Catalog definierar ett nummer som en eller flera siffror [0 till och med 9] som eventuellt föregås av ett minustecken [-], åtskiljs av ett eller flera kommatecken [,] eller en eller flera punkter [.] och eventuellt innehåller ett decimaltecken, som antingen kan vara en punkt [.] eller ett kommatecken [,].

- Om du använder skiljetecken i en sökterm tas dessa bort automatiskt. Som skiljetecken räknas alla symboler och mellanslag samt alla interpunktionstecken utom apostrof. Vid indexeringen av PDF-dokument använder Acrobat Catalog skiljetecken för att kunna se när en term slutar och en annan börjar.
- Om alfanumeriska termer utgörs av nummer och skiljetecken kan även dessa vara uteslutna.

# **Utöka en sökning**

- Använd jokertecken i söktexten för att öka chansen till fler förekomster av söktermen i dokumenten.
- Använd en asterisk (\*) istället för inget, ett eller flera tecken; använd ett frågetecken (?) istället för vilket annat tecken som helst.
- Använd jokertecken i en term som är en del av ett uttryck med booleska tecken.
- Använd jokertecken för att ange värden i textrutan för dokumentinformation. Du kan däremot inte använda jokertecken istället för skiljetecken som bindestreck [-] och snedstreck [/].
- Använd uttryck med booleska tecken i textrutan för värden för dokumentinformation.

<span id="page-67-0"></span>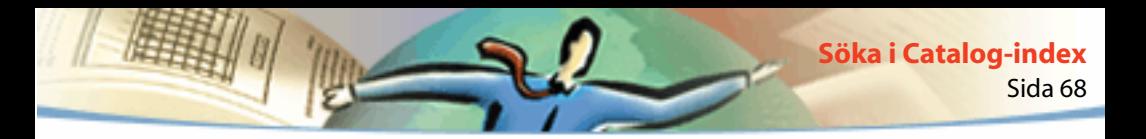

- Använd en boolesk ELLER-operator mellan två ord för att visa de dokument som innehåller något av orden.
- Använd alternativen Ordstam och Synonym för att öka chansen till fler förekomster av söktermen i dokumenten.
- Använd ett kommatecken [,] eller ett lodrätt streck[|] för att särskilja objekten i en sökning med ELLER.

# **Begränsa en sökning**

- Använd en boolesk ICKE-operator före ett ord eller en sökterm för att utesluta dokument som innehåller ordet eller söktermen.
- Använd ett utropstecken [!] som ett annat sätt att ange en sökning med ICKE. Du måste dock placera ett mellanslag mellan utropstecknet och sökobjektet.
- Använd en boolesk OCH-operator mellan två ord för att endast visa de dokument som innehåller båda orden.
- Använd alternativet Närhet för att begränsa sökningar med OCH. Detta anger att orden måste vara nära varandra — inte mer än tre sidor från varandra.
- Använd alternativet Matcha gemener/VERSALER för att hitta förekomster som stavats exakt på samma sätt med stora och små bokstäver.

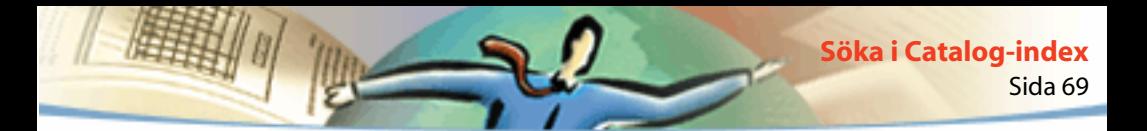

#### **Använda booleska operatorer**

För att undvika ogiltiga sökfrågor bör du följa anvisningarna nedan:

- När ICKE används med någon av, eller med båda, operatorerna OCH och ELLER, går ICKE före OCH och ELLER. Sökningen *utveckling OCH ICKE darwin* hittar exempelvis alla dokument som innehåller ordet *utveckling* men inte ordet *darwin*.
- När du kombinerar OCH och ELLER i samma uttryck går OCH före ELLER. Sökningen *darwin ELLER ursprung OCH arter* hittar exempelvis alla dokument som innehåller *darwin* eller som innehåller både *ursprung* och *arter*.
- När du använder parenteser ändras den förvalda utvärderingsordningen för booleska operatorer. Sökningen *(darwin ELLER ursprung) OCH arter* hittar exempelvis alla dokument som antingen innehåller *darwin* och *arter* eller som innehåller *ursprung* och *arter*. Parenteser kan användas inuti parenteser.
- När du använder en litterär fras som innehåller ett operatornamn, en symbol för en operator (som & istället för OCH) eller parenteser måste frasen sättas inom citationstecken. Sökningen "hundar och katter" hittar exempelvis alla dokument som innehåller frasen *hundar och katter* och inte alla dokument som innehåller antingen ordet *hundar* eller ordet *katter*. Frasen hundar & katter måste också sättas inom citationstecken för att tolkas ordagrant.

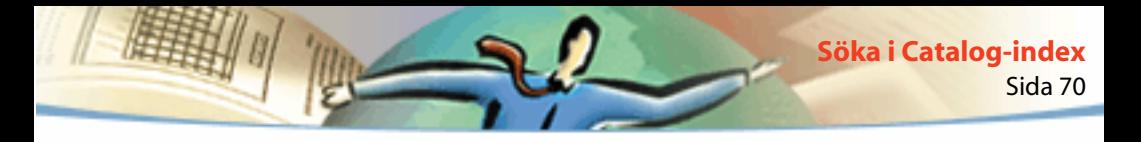

De symboler som måste sättas inom citationstecken, förutom *och, eller, icke* och parenteser, är följande:

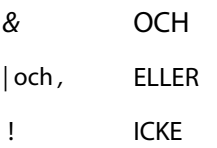

Sökfraser inom citationstecken som innehåller parenteser eller lodräta streck kan dock ge oväntade resultat.

## **Använda operatorer**

Du kan använda operatorer i text och textrutorna för dokumentinformation.

■ Du kan använda =,  $\sim$ , och != med text för att endast genomföra sökningar med respektive *exakt förekomst*, *innehåller* och *innehåller inte*.

■ Du kan använda jämförande operatorer  $\langle \langle \langle \langle -z \rangle \rangle \rangle = 0$  med värden av samma typ.

# **Ange inställningar för indexsökning**

Du kan ändra standardinställningarna i dialogrutan med inställningar för Indexsökning om du vill lägga till fler alternativ i dialogrutan. Om du till exempel markerar Visa fält läggs ett avsnitt Med dokumentinformation till i dialogrutan för indexsökning.

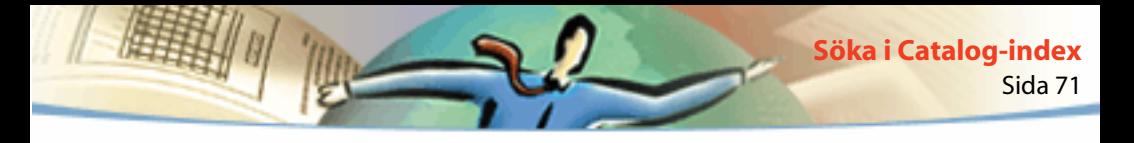

#### **Så här ändrar du inställningarna för kommandot Indexsökning:**

- **1** Välj Arkiv > Inställningar > Indexsökning.
- **2** Ange de inställningar som du behöver i dialogrutan:
- Alternativet Visa fält visar fält för dokumentinformation. För mer information, se [Söka med dokument- och datuminformation.](#page-63-0)
- Alternativet Visa alternativ visar sökalternativen för ord. För mer information, se [Ställa in sökalternativ.](#page-61-0)
- Alternativet Visa datum visar ett datum för de objekt som hittades genom en sökfråga.
- Alternativet Dölj vid sökning döljer dialogrutan vid en sökning.
- I menyn Sortera enligt kan du ange en sortering enligt Ändrat, Ursprungsformat,Värde, Ämne, Titel, Författare, Skapat, Skapare eller Nyckelord.
- I textrutan Visa första kan du ange hur många dokument som ska visas vid en sökning.
- Alternativet Dölj vid visning döljer dialogrutan när resultaten visas.
- I menyn Visa kan du ange markering Per sida, Per ord eller Inga markeringar.
- **3** Klicka på OK.

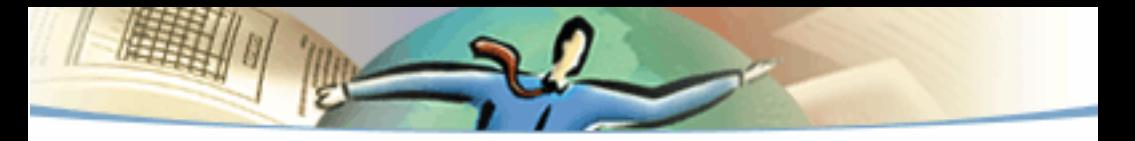

1999 Adobe Systems Incorporated och dess licensinnehavare. Alla rättigheter förbehålles.

Handboken för Adobe Acrobat Reader 4.0

Både denna handbok och programmet som beskrivs i handboken levereras under licens och får enbart användas eller kopieras i enlighet med de villkor som licensen föreskriver. Uppgifterna i denna handbok, vilka endast får användas i informativt syfte, kan ändras utan föregående varning och får inte uppfattas som ett åtagande av Adobe Systems Incorporated. Adobe Systems Incorporated påtar sig inget ansvar eller ansvarsskyldighet för eventuella fel eller felaktigheter som kan finnas i denna handbok.

Den med copyright belagda programvaran som medföljer denna handbok är licensierad till slutanvändaren att användas enbart i enlighet med detta licensavtal, vilket licenstagaren bör läsa noggrant innan programvaran tas i bruk. Med undantag av det som tillåts i licensen får ingen del av denna utgåva mångfaldigas, lagras i en databas eller överföras i vilken form eller på vilket sätt som helst, elektroniskt, mekaniskt, inspelat eller annorledes utan föregående skriftligt medgivande från Adobe Systems Incorporated.

Adobe, Adobes logotyp, Acrobat, Acrobats logotyp, Distiller, Illustrator, Photoshop och PostScript är varumärken tillhöriga Adobe Systems Incorporated. Microsoft, Windows, Windows NT, Excel och PowerPoint är är antingen varumärken eller registrerade varumärken tillhöriga Microsoft Corporation i USA och/eller andra länder. Apple, Macintosh och Power Macintosh är varumärken tillhöriga Apple Computer, Inc. registrerat i USA och andra länder. QuickTime och och logotypen för QuickTime är varumärken som används under licens.. Pentium är ett varumärke tillhörigt Intel Corporation. Alla andra varumärken tillhör respektive ägare.

Skyddat av U.S. Patent 4,837,613; 5,185,818; 5,634,064; 5,729,637; 5,737,599; 5,754,873; 5,781,785; 5,819,301; 5,832,530; 5,832,531; 5,835,634; 5,860,074. Patentsökt.

Denna produkt innehåller en implementering av LZW-algoritmen licensierad under patentet U.S. Patent 4,558,302.

Entrust är ett registrerat varumärke som tillhör Entrust Technologies, Inc, i USA och andra länder. Entrusts tjänstemärken och produktnamn är också varumärken som tillhör Entrust Technologies, Inc. Entrust technologies Limited är ett helägt dotterbolag till Entrust Technologies, inc.

Portions © Netscape Communications Corporation 1996. Alla rättigheter förbehålles.

Innehåller RSA-programvara.

Skrivet och utformat vid Adobe Systems Incorporated, 345 Park Ave, San Jose, CA 95110-2704.

Adobe Systems Europe Limited, Adobe House, 5 Mid New Cutlins, Edinburgh EH11 4DU, Skottland, Storbritannien

Adobe Systems Co., Ltd., Yebisu Garden Place Tower, 4-20-3 Ebisu, Shibuya-ku, Tokyo 150, Japan

Adobe Systems Pty. Ltd., P.O. Box 672, 18-20 Orion Road, Lane Cove, New South Wales 2066, Australien

World Wide Web www.adobe.se
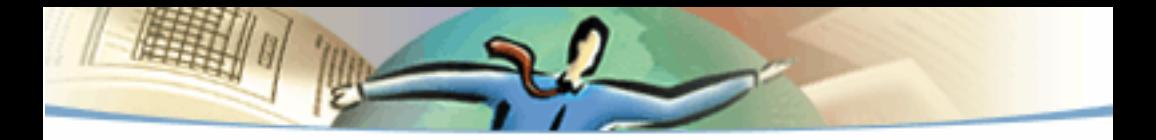

För slutanvändare i den amerikanska statens tjänst. Programvaran och dokumentationen är "commercial items" (kommersiella objekt) så som termen definieras i 48 C.F.R. §2.101, och utgörs av "commercial computer software" och "commercial computer software documentation" så som dessa termer används i 48 C.F.R. §12.212 eller 48 C.F.R. §227.7202, där de tillämpas. I enlighet med 48 C.F.R. §12.212 eller 48 C.F.R. §§227.7202-1 till och med 227.7202-4, där det är tillämpligt, är "commercial computer software" och "commercial computer software documentation" licensieras till slutanvändare i den amerikanska statens tjänst (A) endast som "commercial items" och (B) endast med de rättigheter som ges till alla slutanvändare i enlighet med villkoren i "Adobe standard commercial agreement" (Adobes standardöverenskommelse) för denna programvara. Rättigheter för ej publicerat material förbehålles enligt Förenta Staternas upphovsrättslagar.